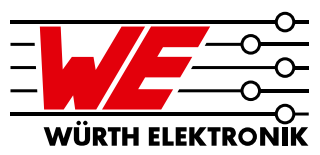

### **Thermische Simulation von Verlustleistung und Wärmeverteilung auf PCBs für MagI³C Power Module mit RedExpert**

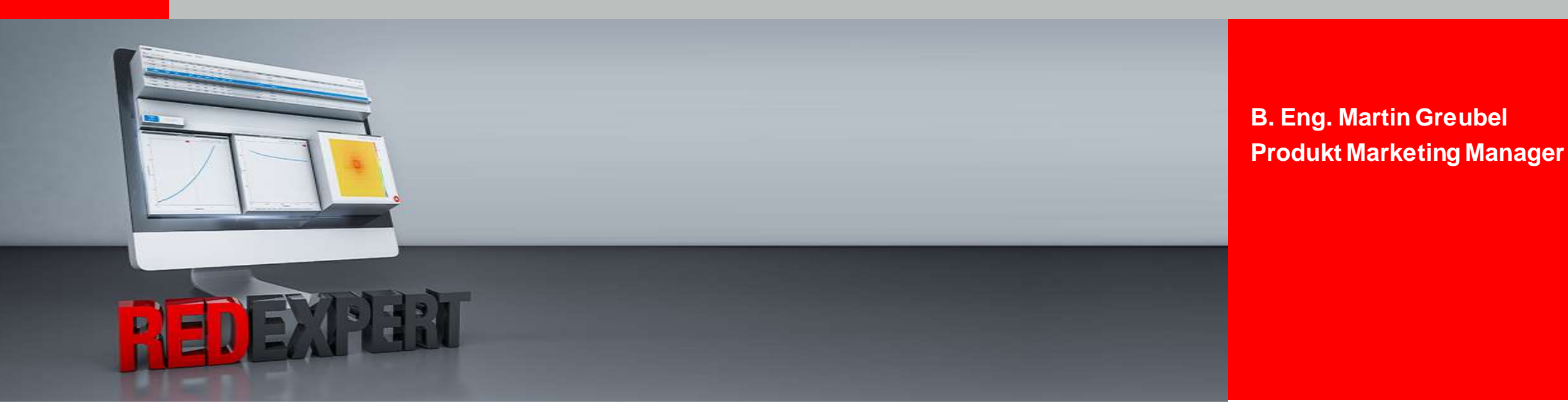

*www.we-online.de/powermodules* **29. September, 2020**

### **Agenda**

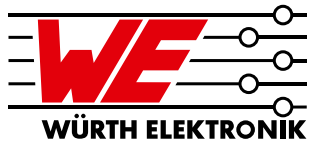

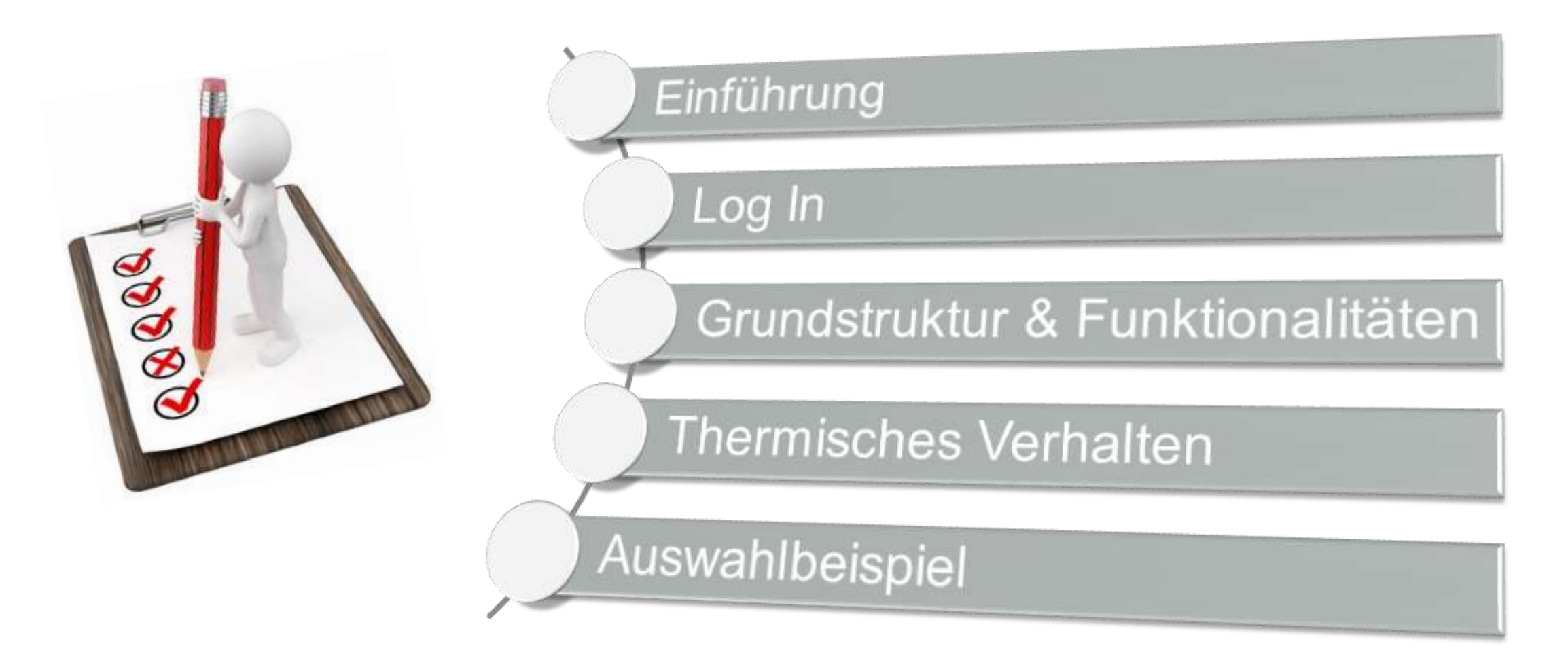

### **Agenda**

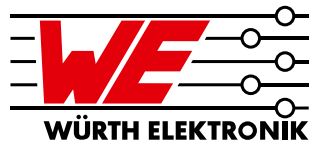

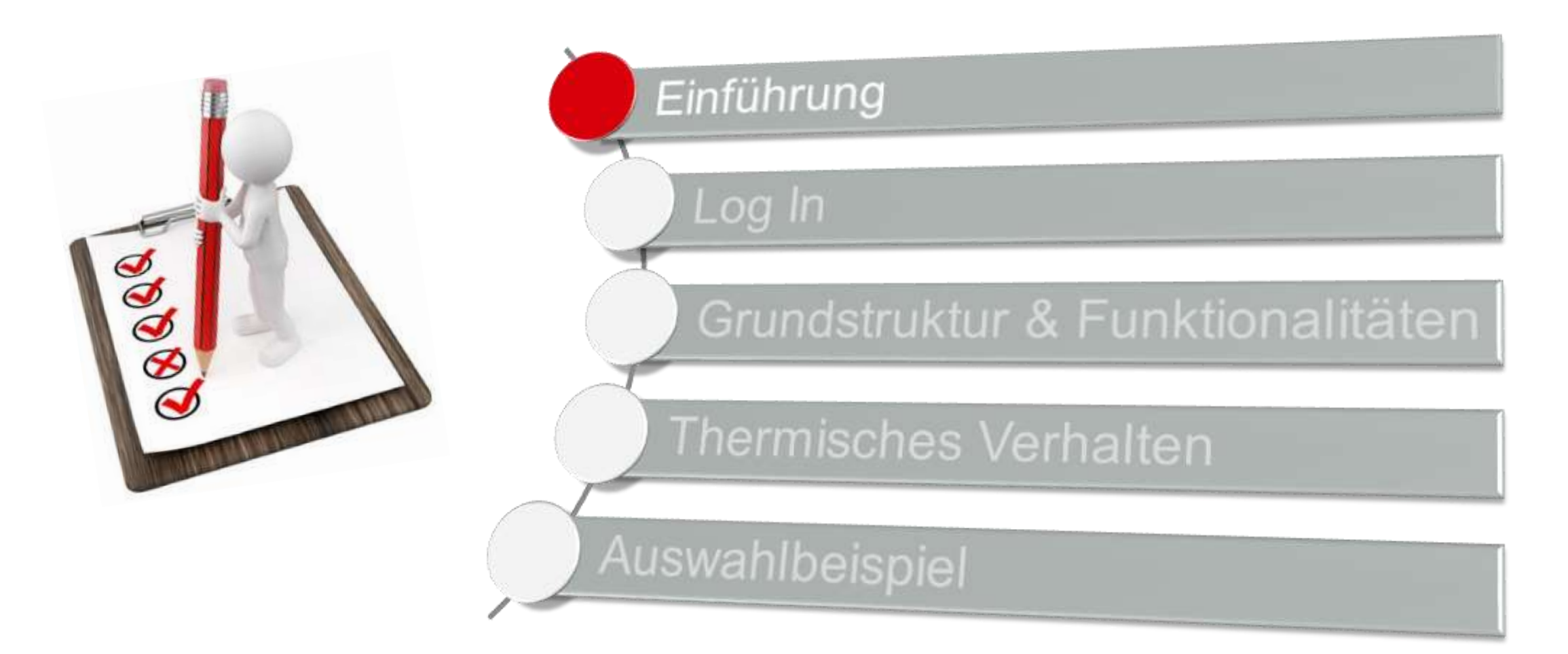

# **Einführung**

### *Simulations Tool REDEXPERT: Zweck & Zugang*

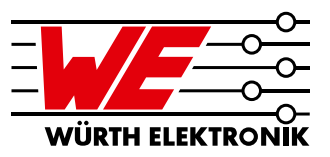

- Suche nach dem geeignetsten Magl<sup>3</sup>C Power Modul im WE Portfolio entsprechend den Anwendungsbedingungen
- **EXEGITHS** Zeigt Spezifikationen und Merkmale unserer Bauteile
- Gibt relevante Funktionsgraphen an (z.B. Effizienz)
- Vergleich von mehreren Magl<sup>3</sup>C Power Modulen möglich

#### **Direktlink**

**<https://www.we-online.com/redexpert/#/home/dr/website>**

#### **Online Katalog**

**<https://www.we-online.de/katalog/en>**

### **Agenda**

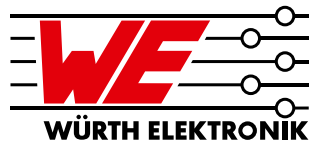

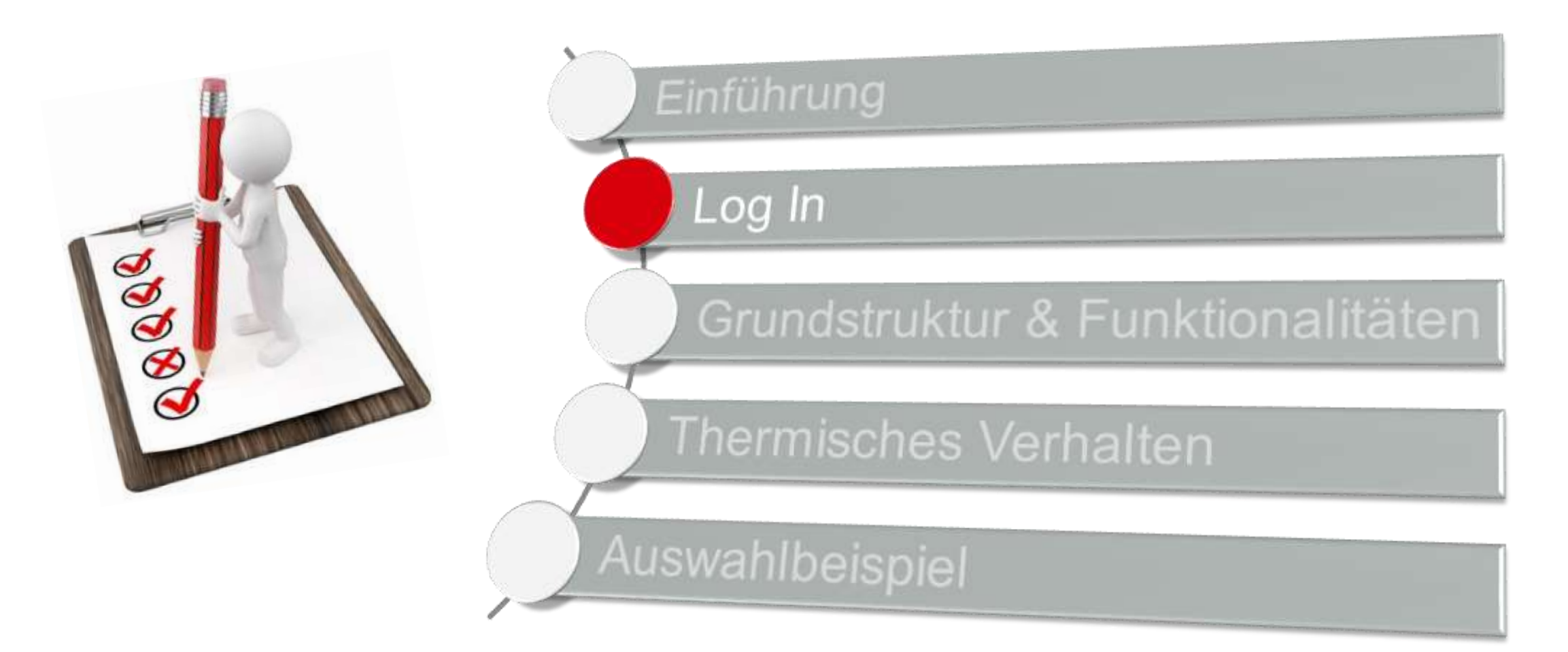

### **Log In** *Anmeldung über den Online Katalog (1)*

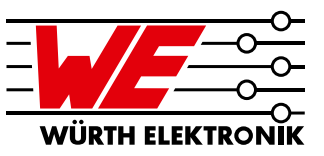

#### **Online Katalog: [we-online.de/katalog](http://www.we-online.de/katalog)**

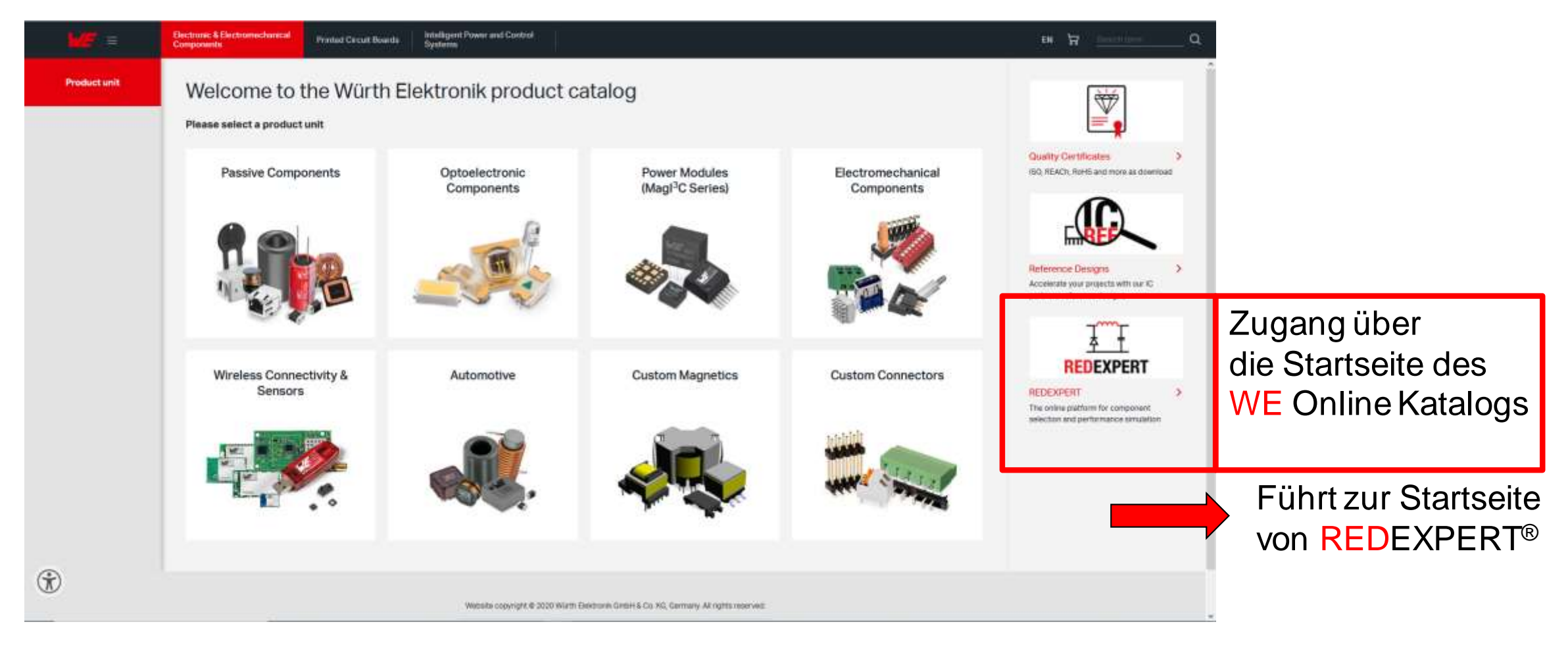

### **Log In** *Anmeldung über den Online Katalog (2)*

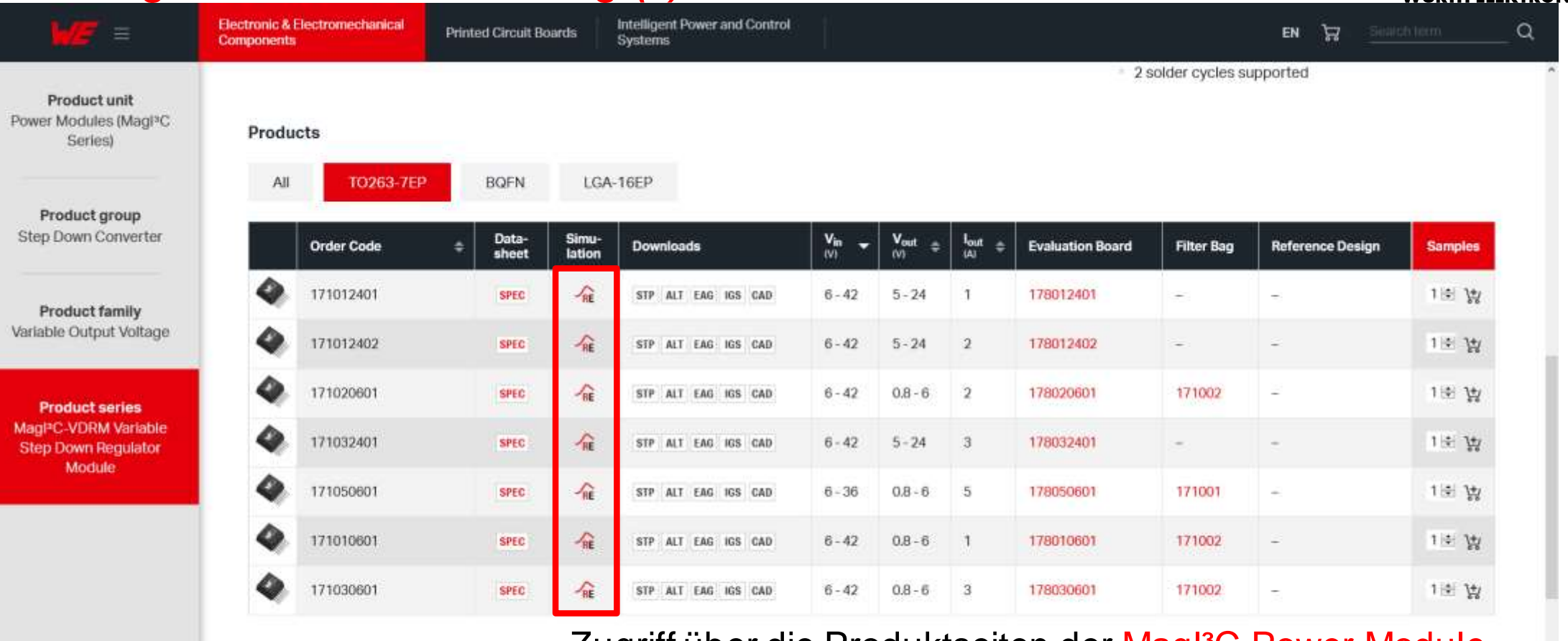

Zugriff über die Produktseiten der MagI<sup>3</sup>C Power Module

Führt direkt zu den Magl<sup>3</sup>C Power Modulen auf REDEXPERT®

 $\circledR$ 

### **Log In** *Log In Fenster*

3

#### **Direktzugang REDEXPERT: [redexpert.we-online.com](http://www.redexpert.we-online.com/)**

English v Sign in to: **REDEXPERT®** 

**CONTINUE WITHOUT LOGGING IN** 

fortast your cuspyring

REGISTER

s pediebbee inthe re

LOG IN

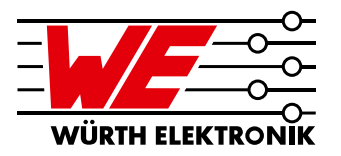

### Anmeldung mit vorhanden **Benutzerkonto** 2

**Sprachauswahl** 

3 Anmeldung bestätigen

4 Neues Konto erstellen

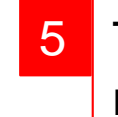

 $\overline{2}$ 

1

4

ance

5

6

**Testzugang** mit reduzierter Funktionalität

#### 6 Assistent für Anmeldeprobleme

### **Log In** *Auswahlfenster*

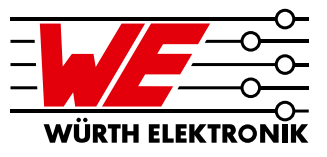

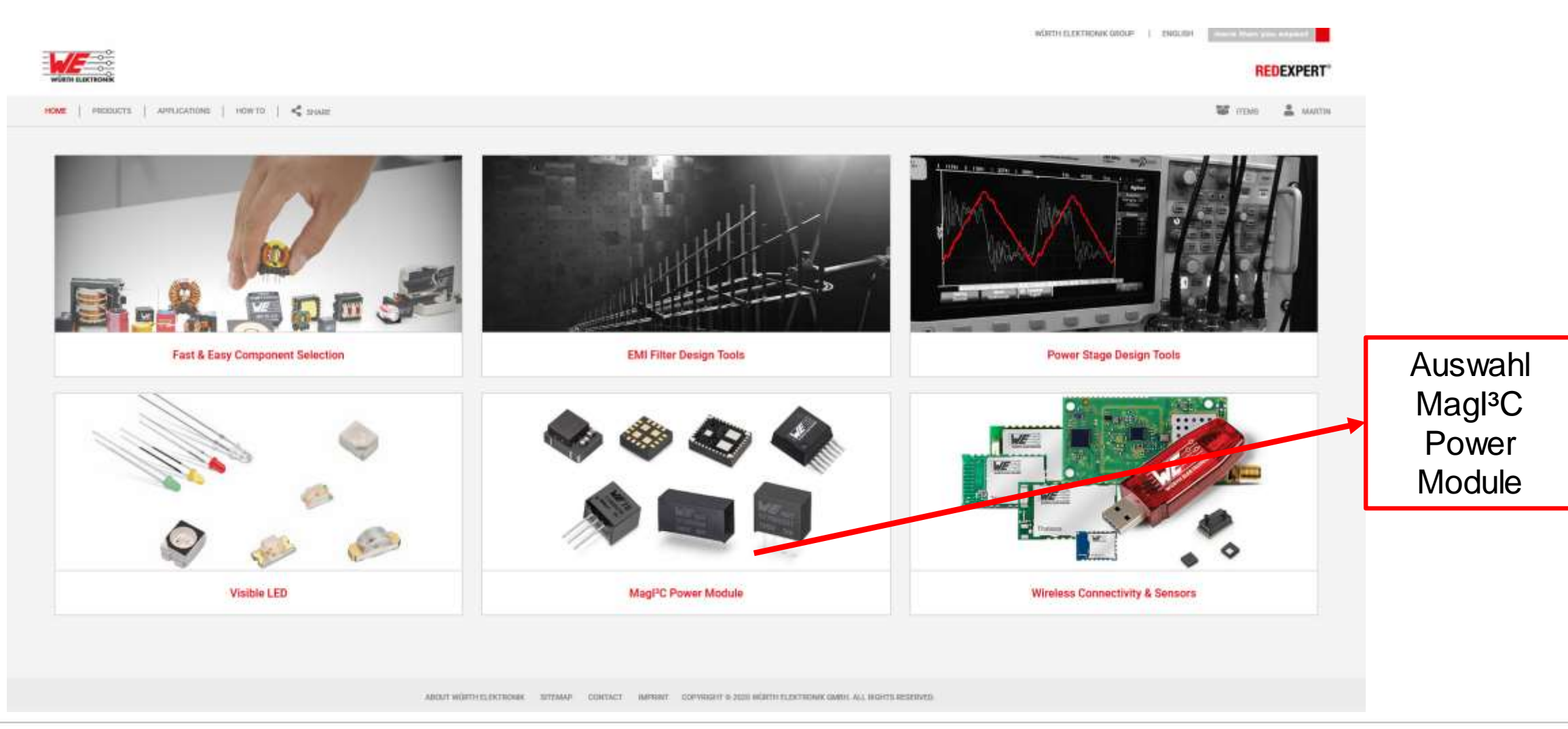

### **Agenda**

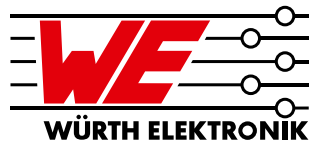

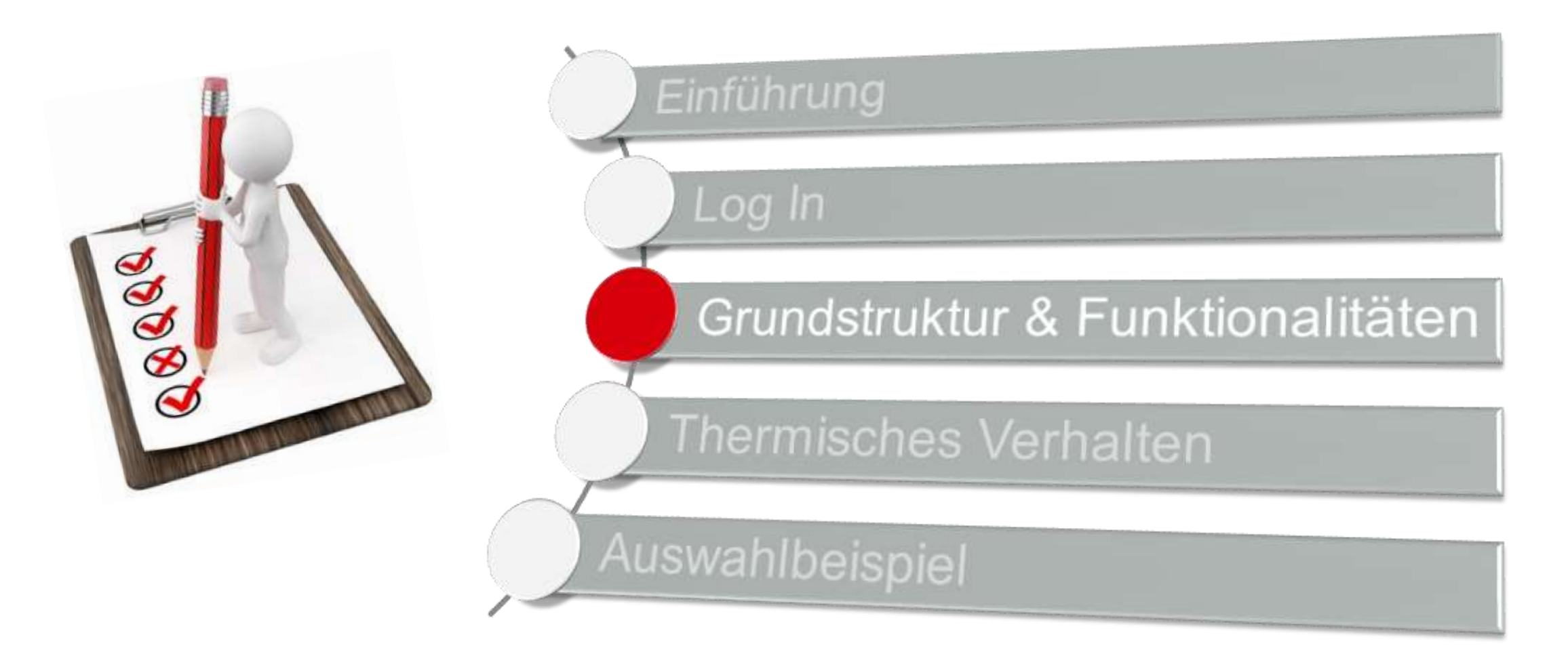

# **Grundstruktur & Funktionalitäten**

#### *Grundlegendes Layout*

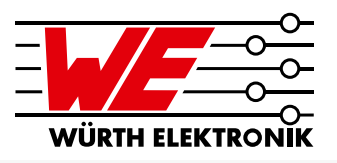

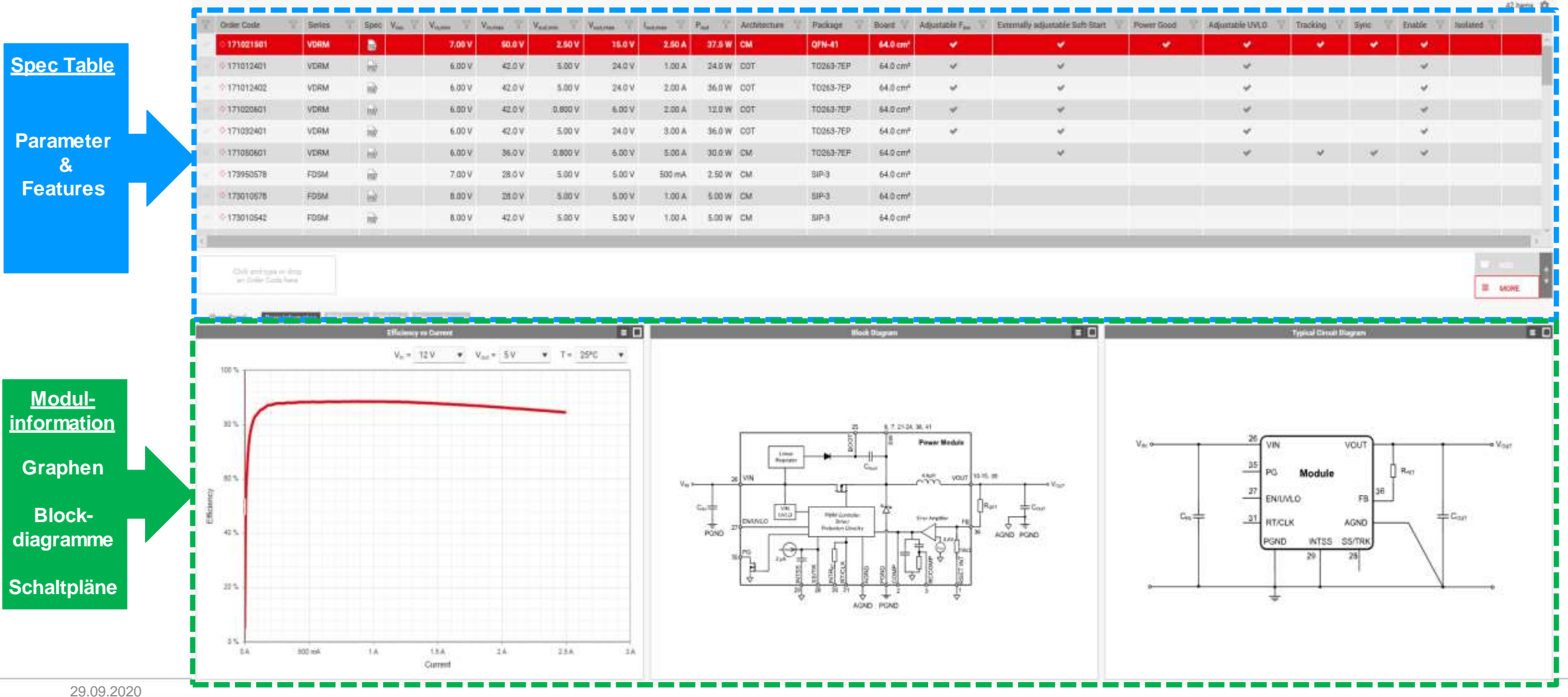

# **Grundstruktur & Funktionalitäten**

#### *Spec Table*

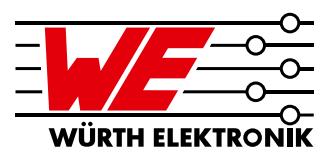

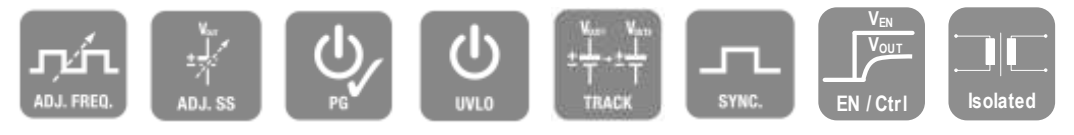

#### Spezifikationen & Informationen Features

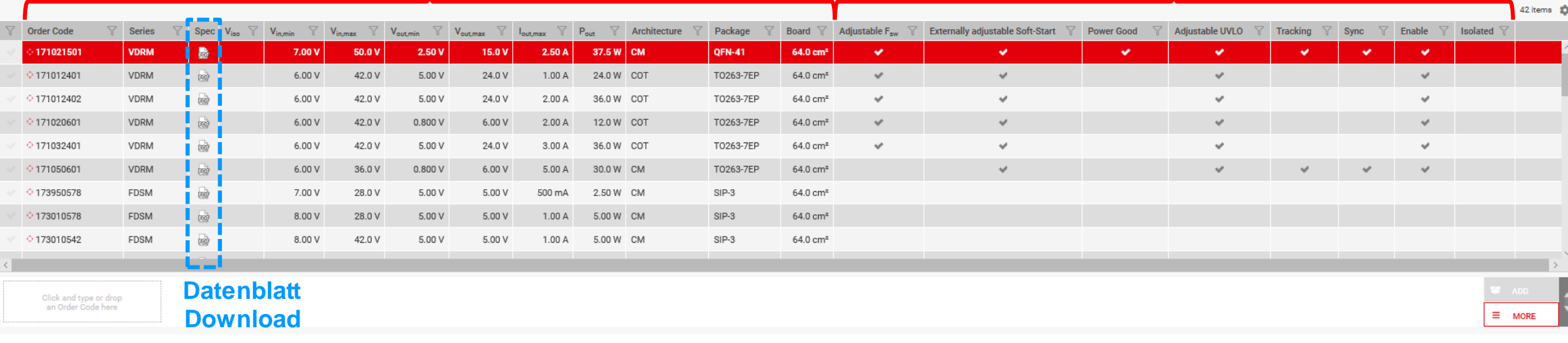

### **Grundstruktur & Funktionalitäten** *Modul Filterung*

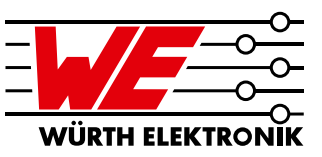

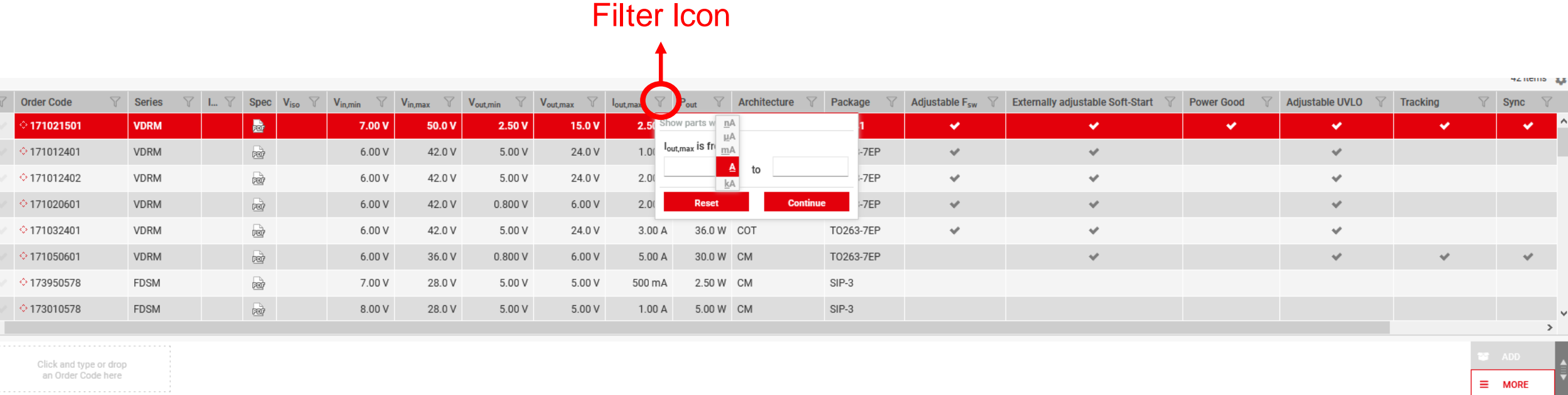

#### **Modul Filterung:**

- **Jede Spalte hat ihr eigenes Filtersymbol**
- Module können nach grundlegenden Informationen, Parametern oder Features gefiltert werden
- Filterparameter können mit Ober- und Untergrenzen definiert werden
- Mehrere Filtereinstellungen können gleichzeitig aktiviert werden

29.09.2020

 $42$  items  $\frac{1}{2}$ 

# **Grundstruktur & Funktionalitäten**

#### *Mehrfachauswahl*

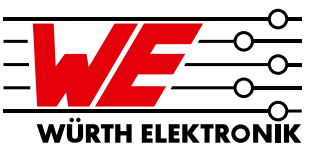

#### **Modulauswahl**

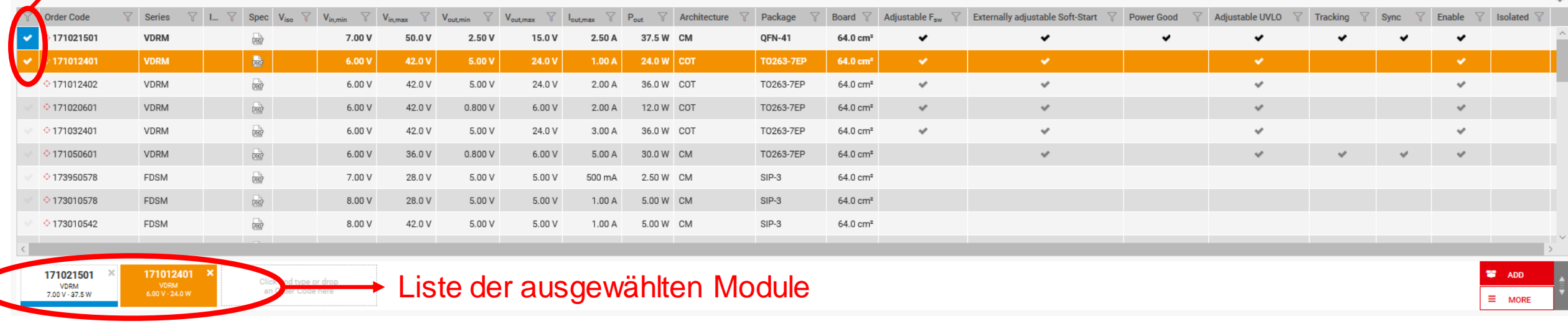

#### **Modulvergleich:**

- **EXTE:** Zur Mehrfachauswahl Haken in der ersten Spalte setzen
- Die Liste der ausgewählten Module erscheint unterhalb der Spec Table
- Vergleichen Sie Schlüsselparameter wie Effizienz und thermisches Verhalten

# **Grundstruktur & Funktionalitäten**

#### *Modulinformationen*

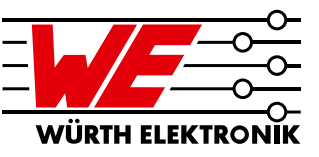

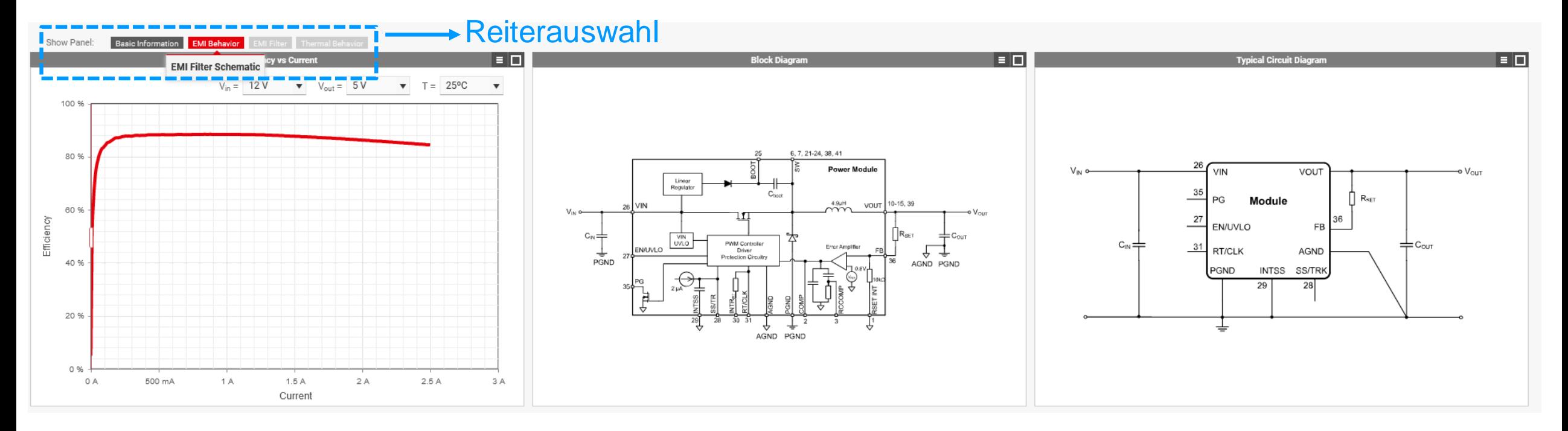

- Reiter können mit den Schaltflächen "Ein- / Ausblenden" aktiviert und deaktiviert werden
- Weitere Informationen finden Sie im **Datenblatt**

# **Grundstruktur & Funktionalitäten**

#### *Parameter Einstellung*

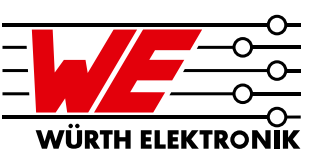

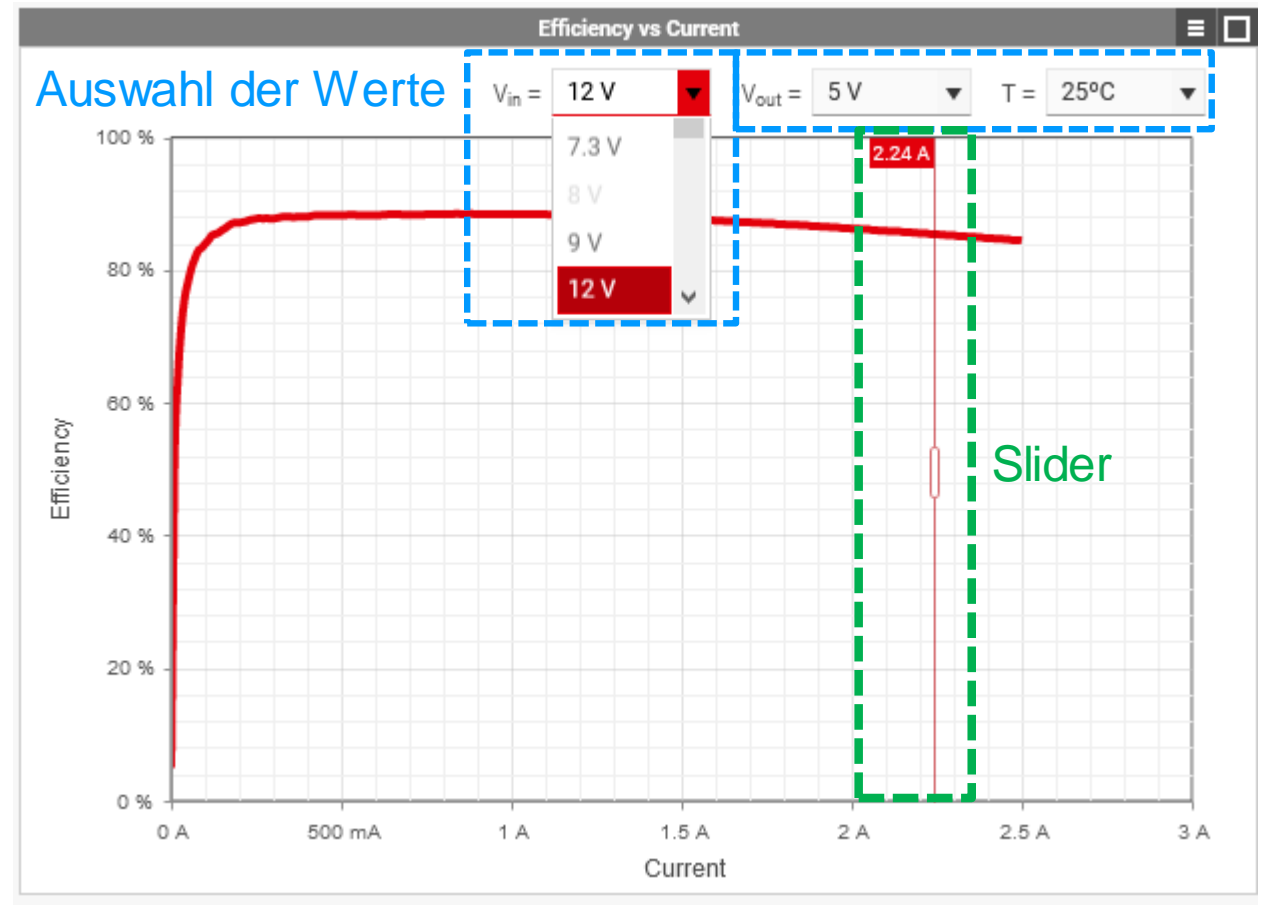

#### **Parameter abändern:**

- **Klicken Sie auf das Dropdown-Menü**
- **Nur verfügbare Daten der Power Module** sind zur Auswahl aktiv

#### **Daten aus dem Diagramm ablesen:**

- Slider zeigt den aktuellen x-Achsenwert an
- Der entsprechende y-Achsenwert wird in der Spec Table angezeigt

**Diese Funktion ist nur für registrierte Benutzer verfügbar.**

Auszug des Moduls 171021501

### **Grundstruktur & Funktionalitäten** *Modulvergleich*

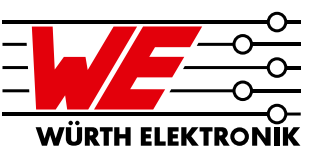

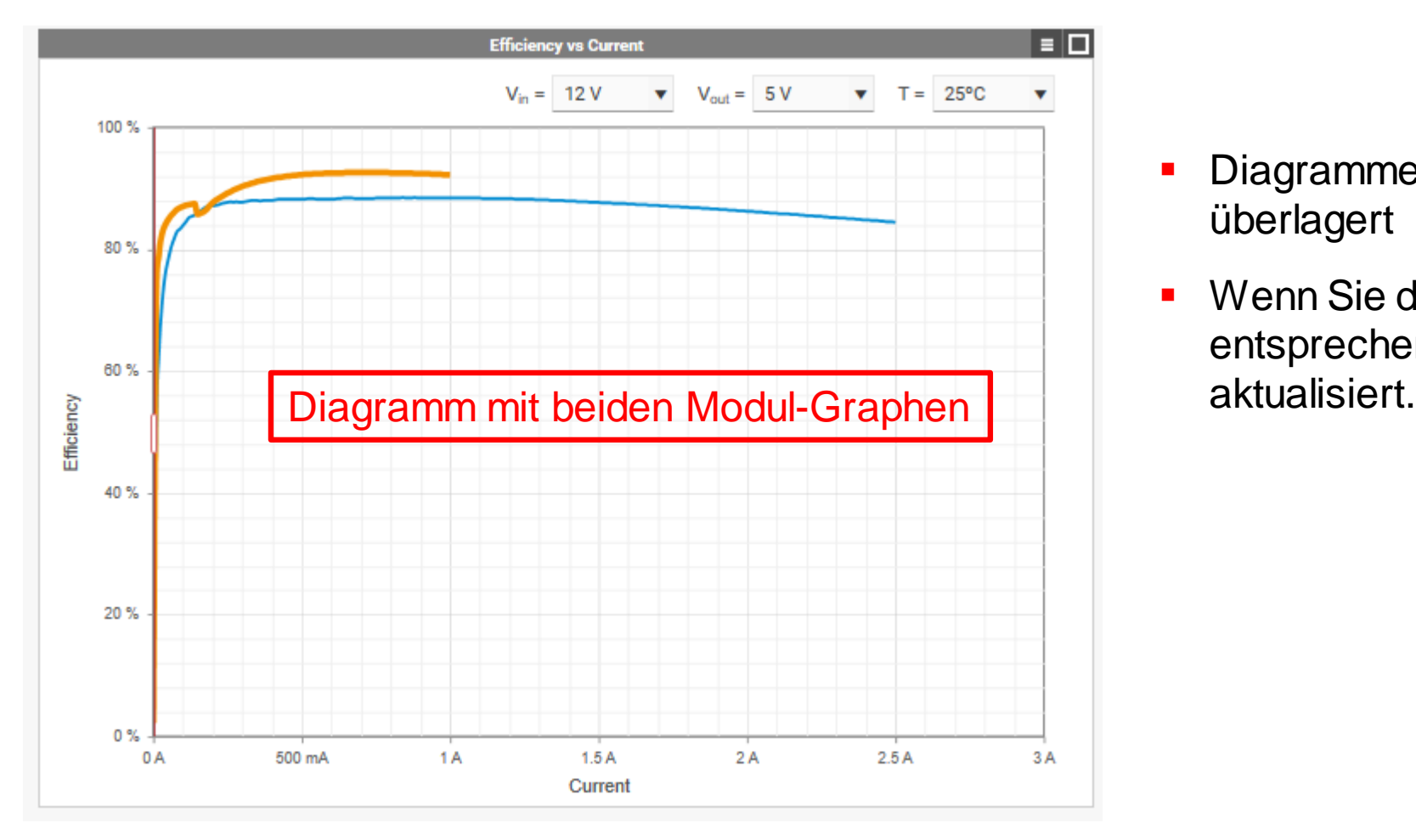

- Diagramme der ausgewählten Module werden überlagert
- Wenn Sie die Parameter ändern, werden die entsprechenden Kurven automatisch

Auszug der Moduls 171021501 / 171021401

### **Agenda**

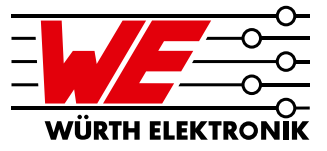

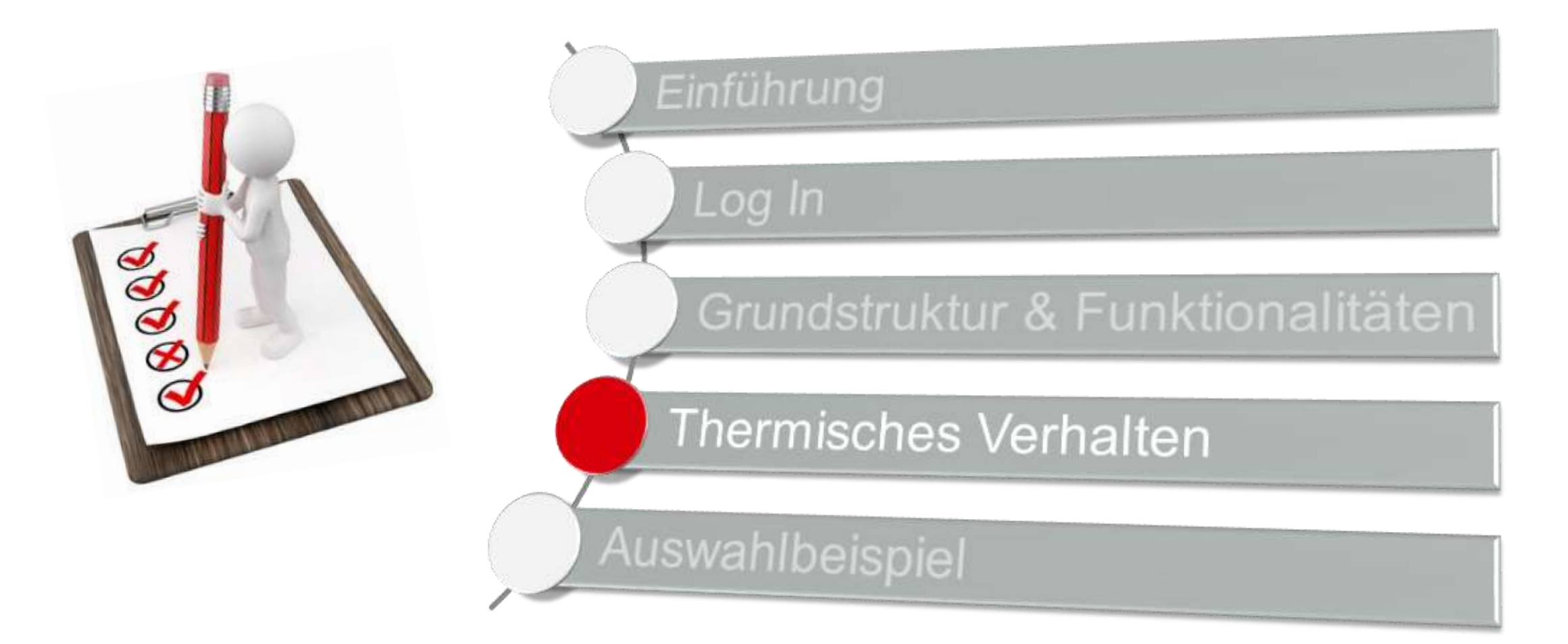

*Querschnitt der MagI³C Evaluation Boards*

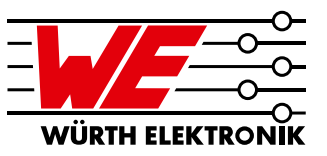

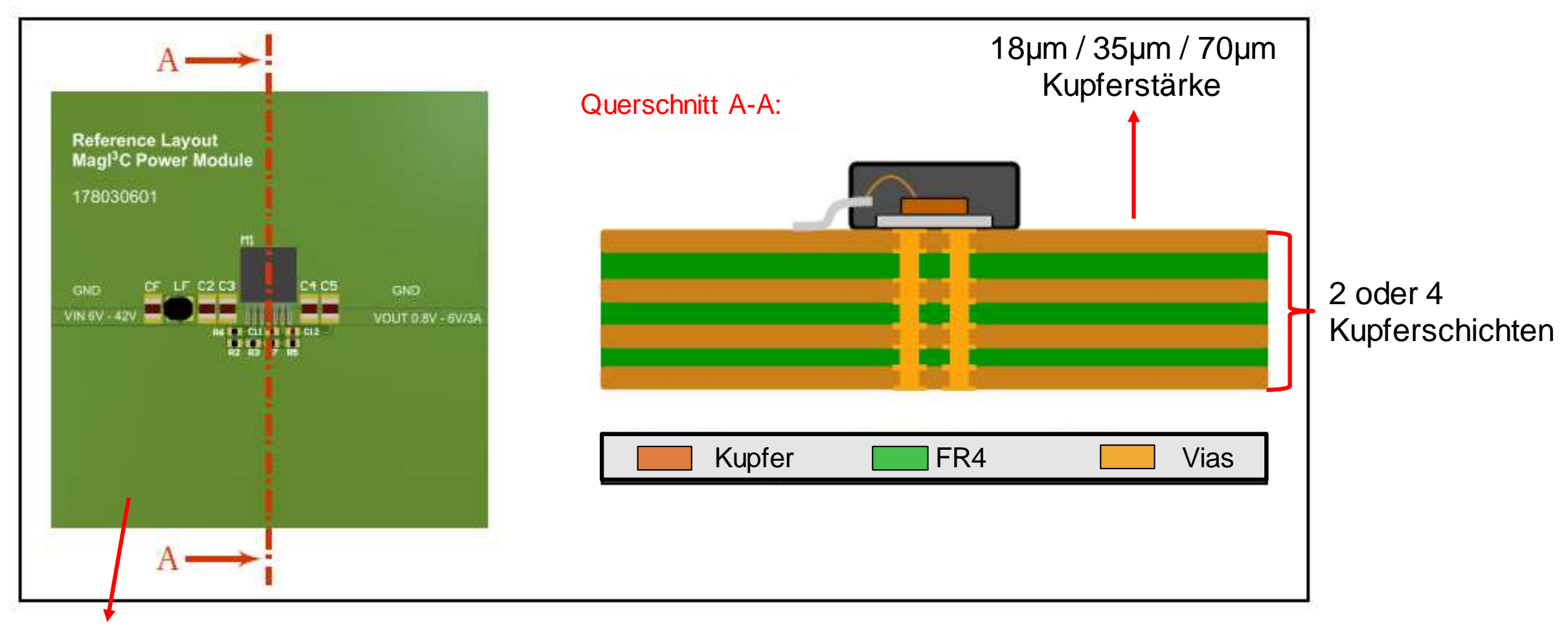

#### 40 x 40mm oder 80 x 80mm Board Größe

#### *Mechanismen des Wärmeflusses*

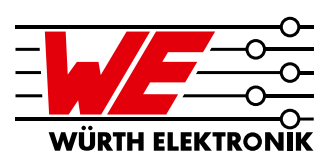

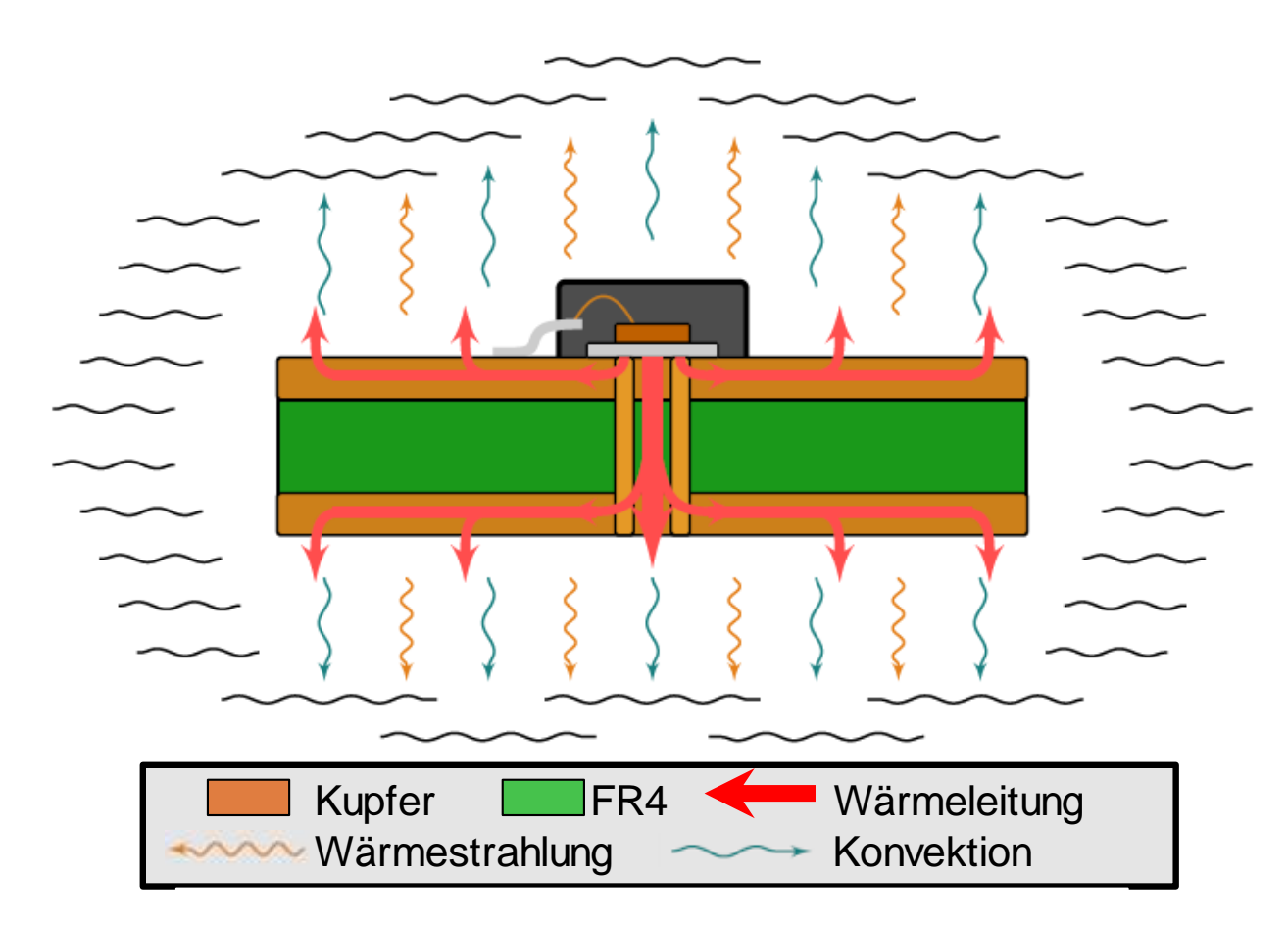

#### **Drei grundlegende Mechanismen:**

- **Wärmeleitung** 
	- Wärmefluss im Material
- **Wärmestrahlung** 
	- Erhitzung umliegender Objekte
- **Konvektion** 
	- Erhitzung der Umgebung

*Entwicklung des thermischen Modells (1)*

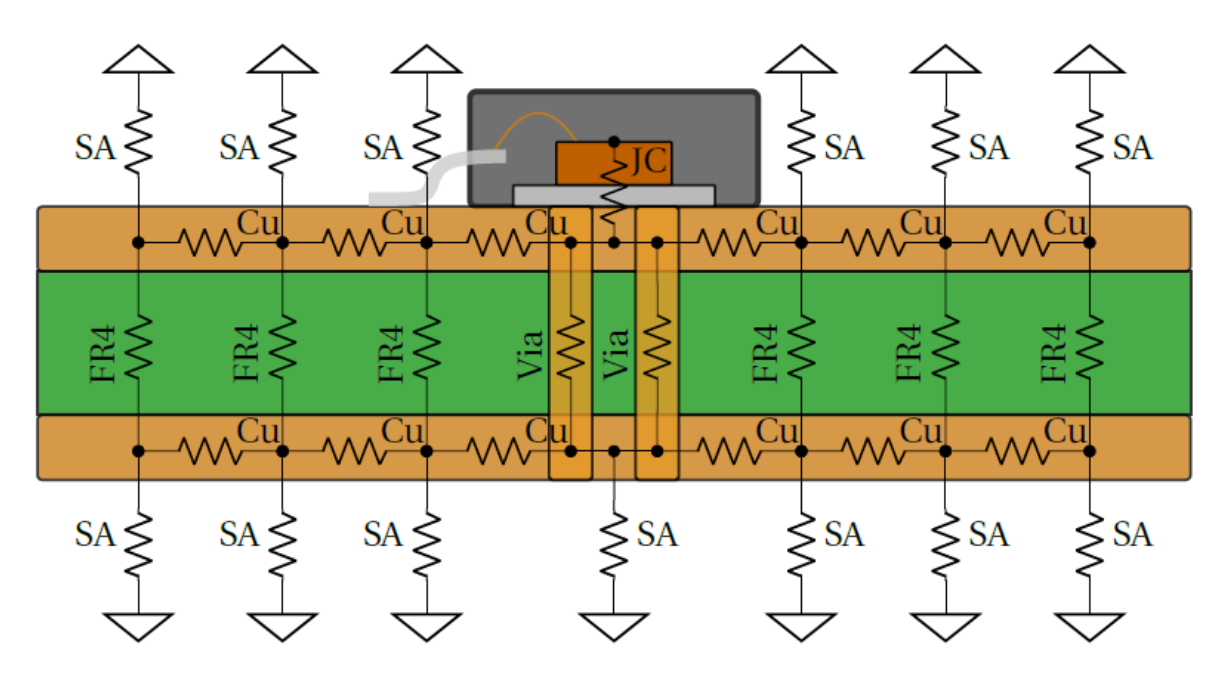

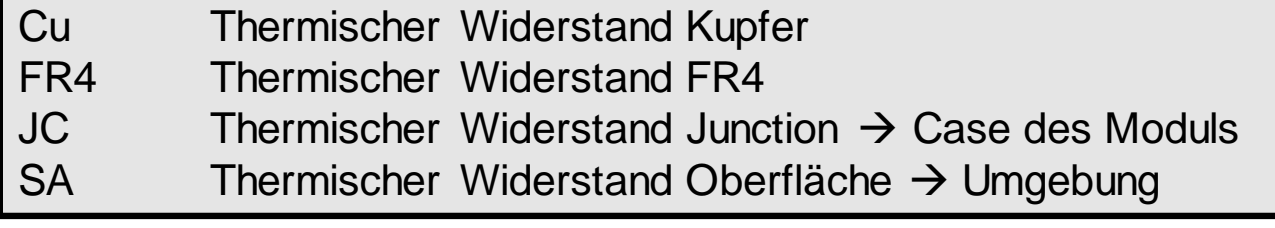

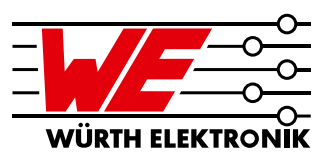

#### **Schritt-für-Schritt Modellentwicklung:**

- Unterteilung der Leiterplatte in ein Raster von thermischen Widerständen
- **Keine Berücksichtigung von** Übergangswiderständen zwischen verschiedenen Materialien

#### **Fazit:**

 $\rightarrow$  Komplexes thermodynamisches Modell kann als vereinfachtes elektrisches Modell anhand dem Ohmschen Gesetz beschrieben werden

*Entwicklung des thermischen Modells (2)*

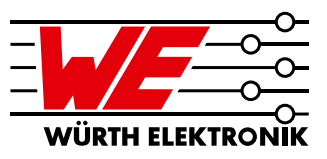

#### **Simuliertes Rastermodell mit LTspice**

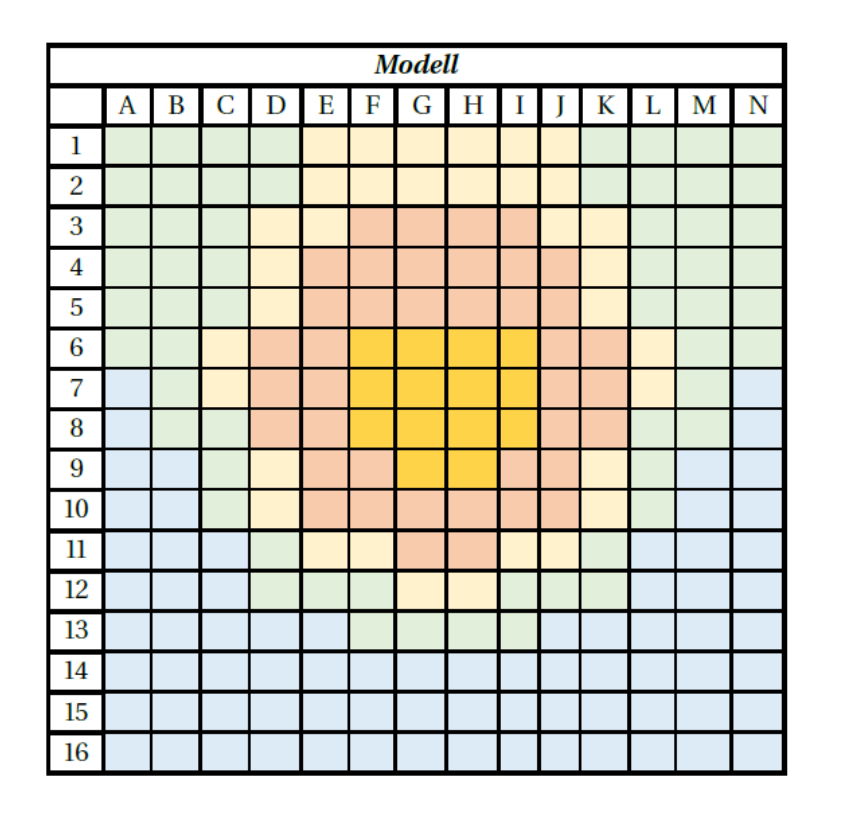

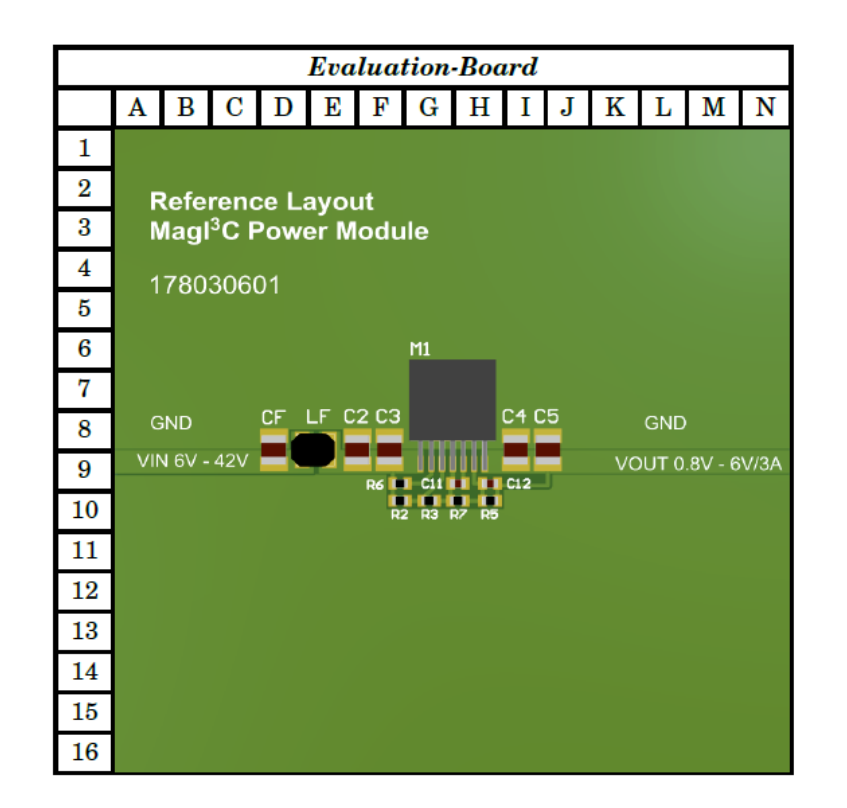

**Simulation des Temperaturgradienten aller Zellen im Gitter**

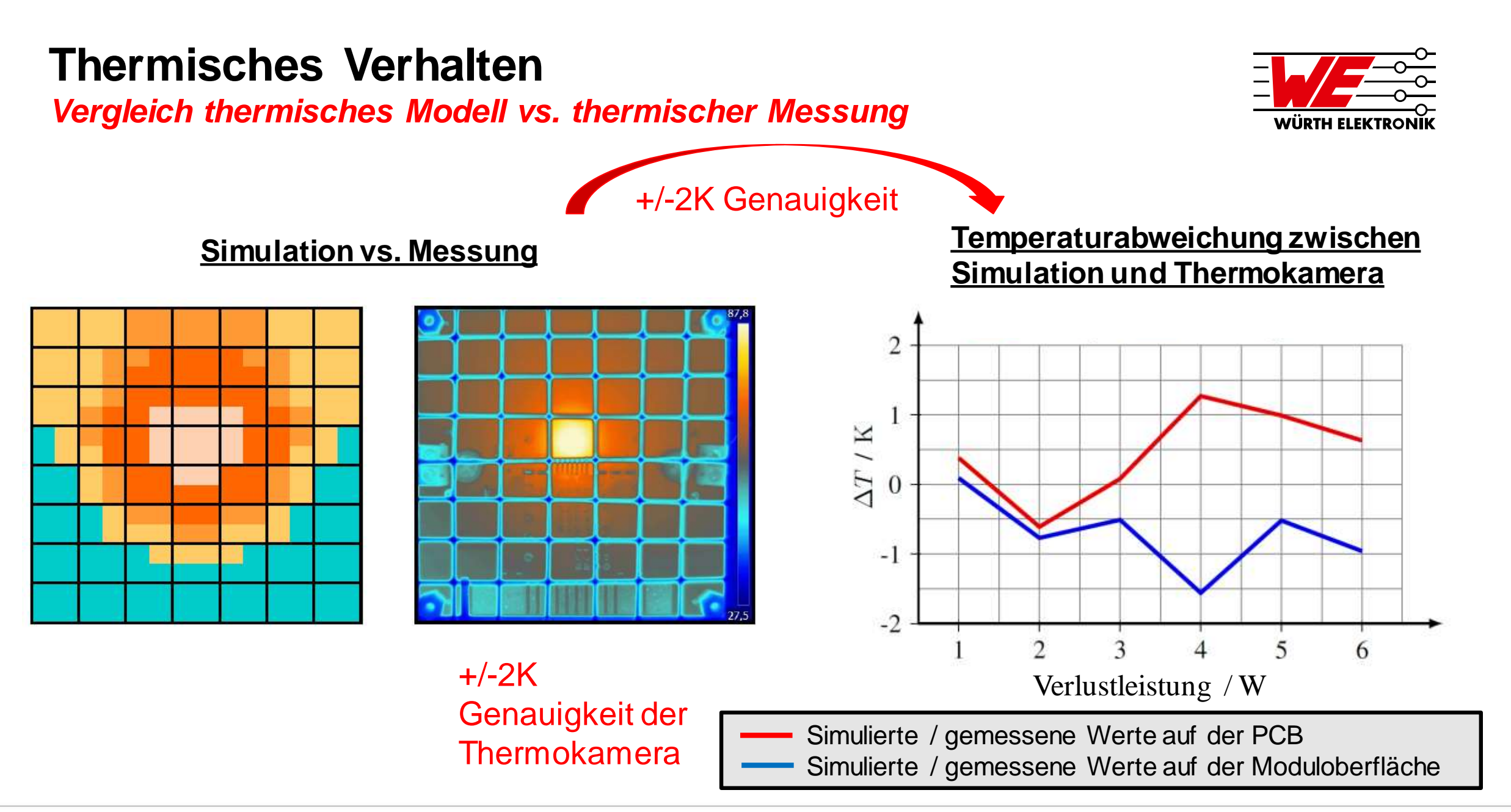

#### *Reiter Beschreibung*

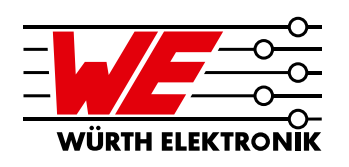

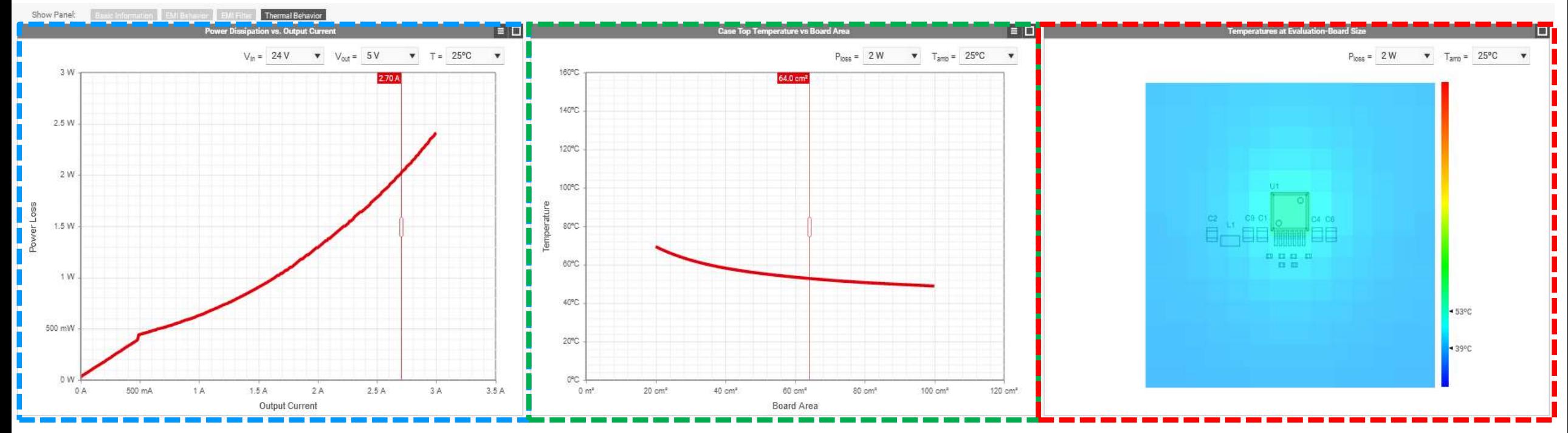

#### **Verlustleistung**

Leistungsverlust des Magl<sup>3</sup>C Power Moduls in einem bestimmten Betriebspunkt (Vin / Vout / Iout)

#### Case-Top Temperatur vs. Platinengröße

Simulierte Temp. auf dem Case-Top des Magl<sup>3</sup>C-Leistungsmoduls mit verschiedenen Platinengrößen.

#### EVB Temp. Verteilung

Simulierte Temperaturverteilung auf dem Evaluation Board

#### *Schritt-für-Schritt thermisches Management (1)*

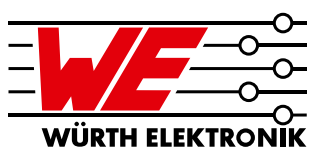

#### **Verlustleistung**

- 1) Betriebsbedingungen des Moduls einstellen
- 2) Ausgangsstrom wählen
- 3) Verlustleistung aus der Grafik ablesen

**→ Verwenden Sie den Slider als** registrierter Benutzer, um einen genauen Wert zu erhalten, der in der Spec Table angezeigt wird

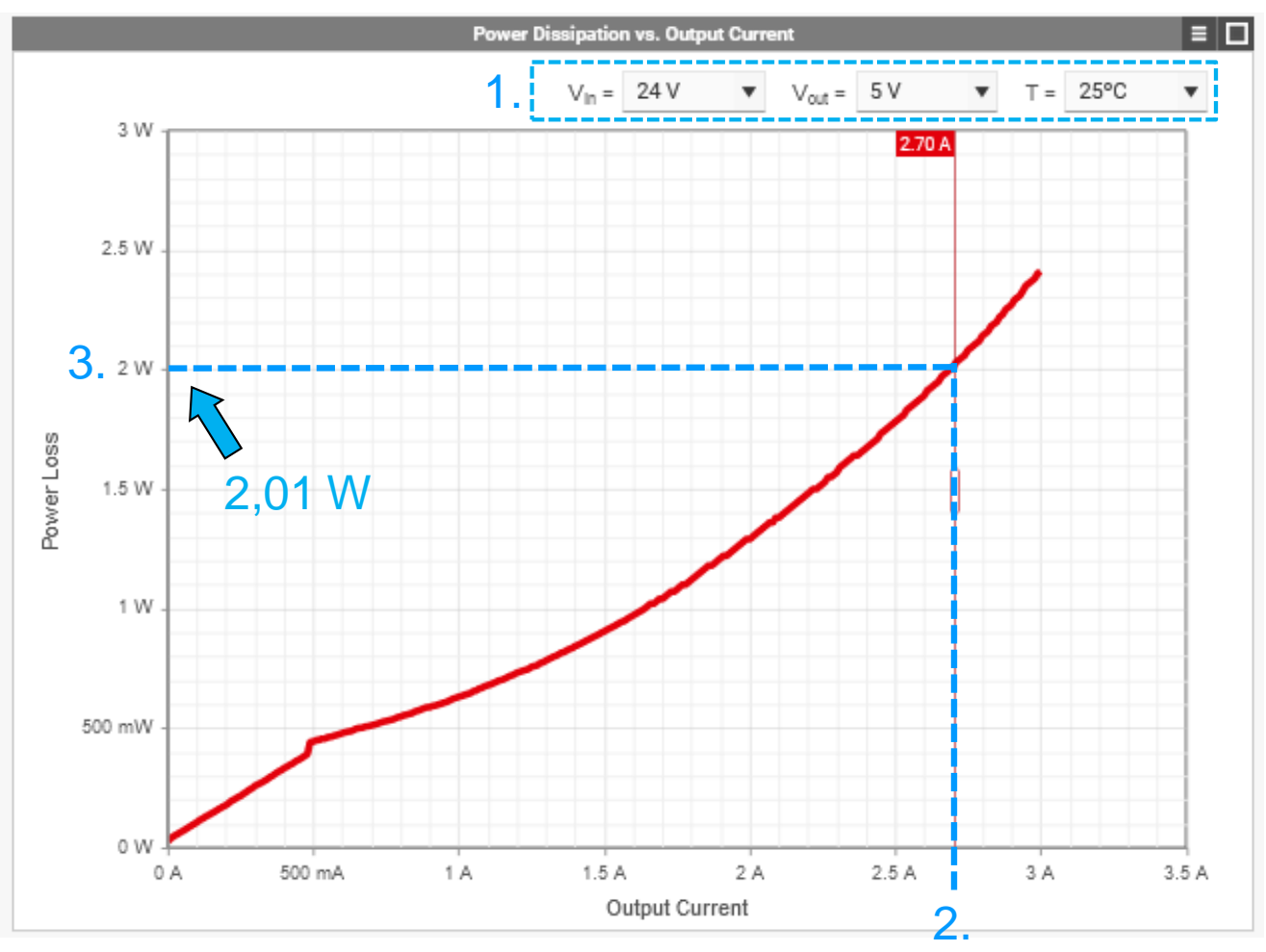

Auszug des Moduls 171030601

*Schritt-für-Schritt thermisches Management (2)*

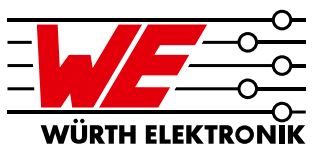

Case-Top Temperature vs. Platinengröße

- 1) Verlustleistung und Umgebungstemperatur einstellen
- 2) Platinengröße wählen
- 3) Maximale Temperatur an der Gehäuseoberseite des Geräts ablesen

 $\rightarrow$  Verwenden Sie den Slider als registrierter Benutzer, um einen genauen Wert zu erhalten, der in der Spec Table angezeigt wird

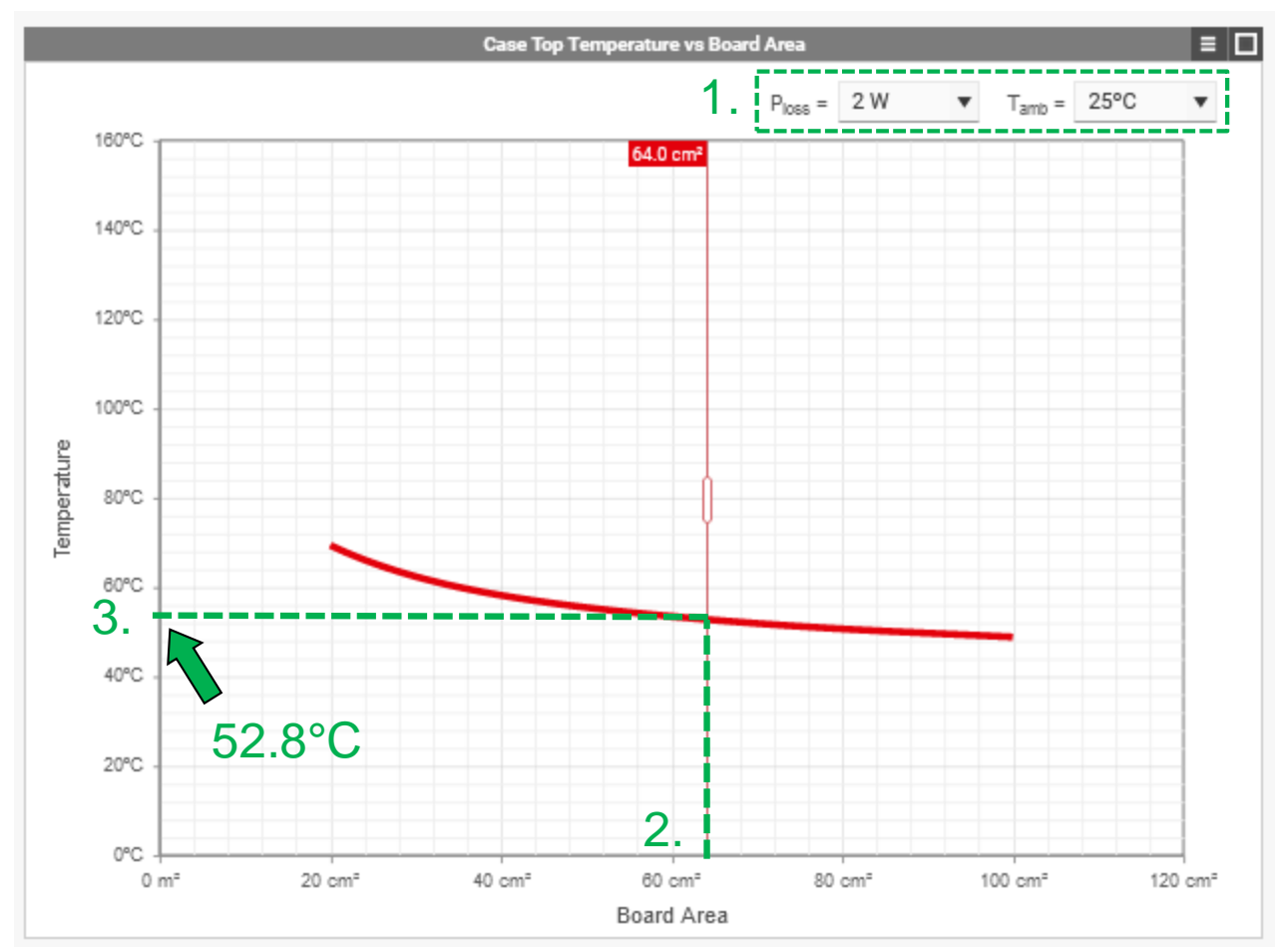

Auszug des Moduls 171030601

*Schritt-für-Schritt thermisches Management (3)*

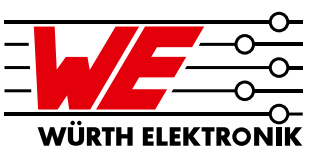

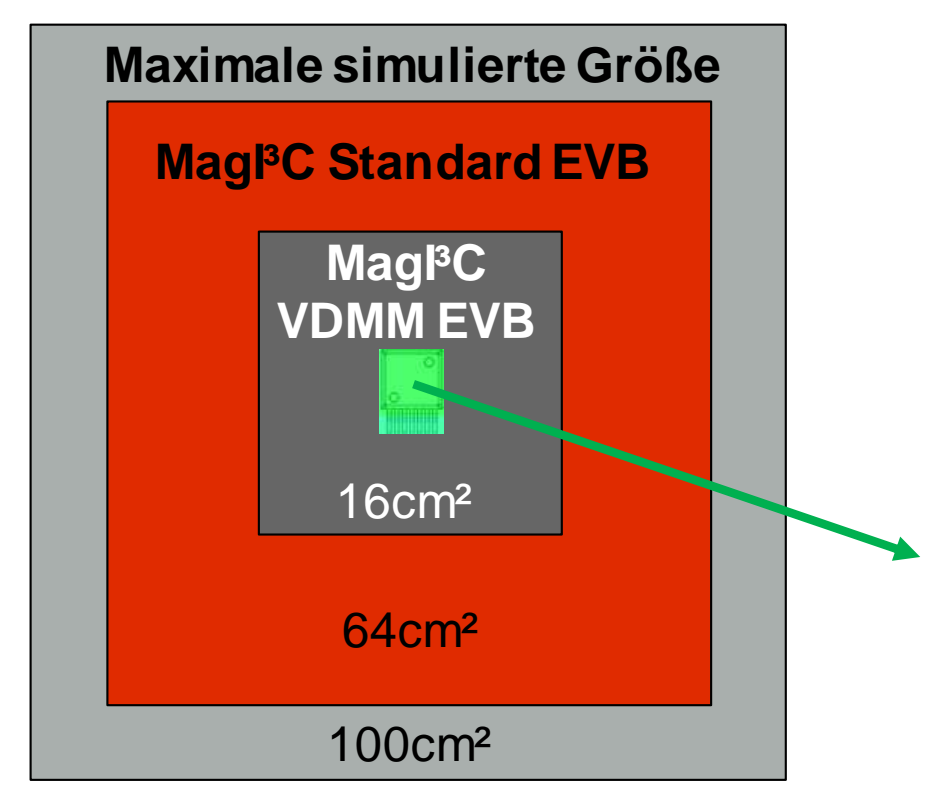

#### **Simulierte Platinengrößen:**

- Maximale simulierte Platinengröße: 100cm²
- Standard Magl<sup>3</sup>C EVB Größe: 64cm<sup>2</sup>
- MagI³C MicroModule (VDMM) EVB Größe: 16cm²
- Simulierte PCBs haben immer eine quadratische **Geometrie**

#### **Simulationsergebnisse:**

Temperatur auf dem Case-Top des Magl<sup>3</sup>C Power Moduls mit verschiedenen Platinengrößen bei bestimmter eingestellter Verlustleistung

*Schritt-für-Schritt thermisches Management (4)*

EVB Temp. Verteilung

- 1. Verlustleistung und Umgebungstemperatur einstellen
- 2. Temperatur am gewünschten Punkt mit Mauscursor ablesen
- 3. Höchste und niedrigste Temperatur wird automatisch auf der Temperaturskala angezeigt

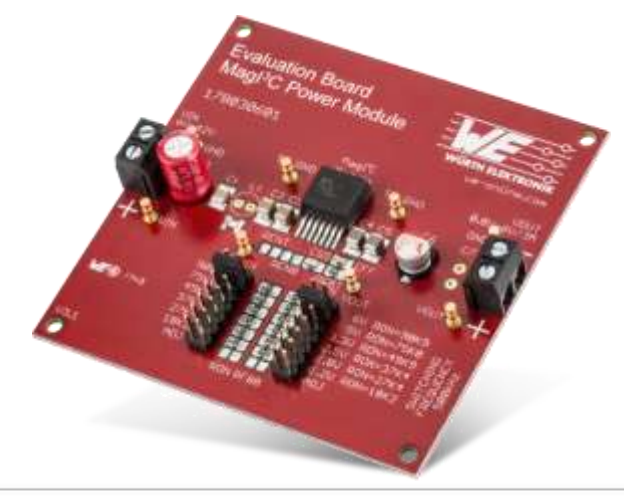

Simulation des realen EVBs mit bestückten Power Modul und zusätzlichen Komponenten

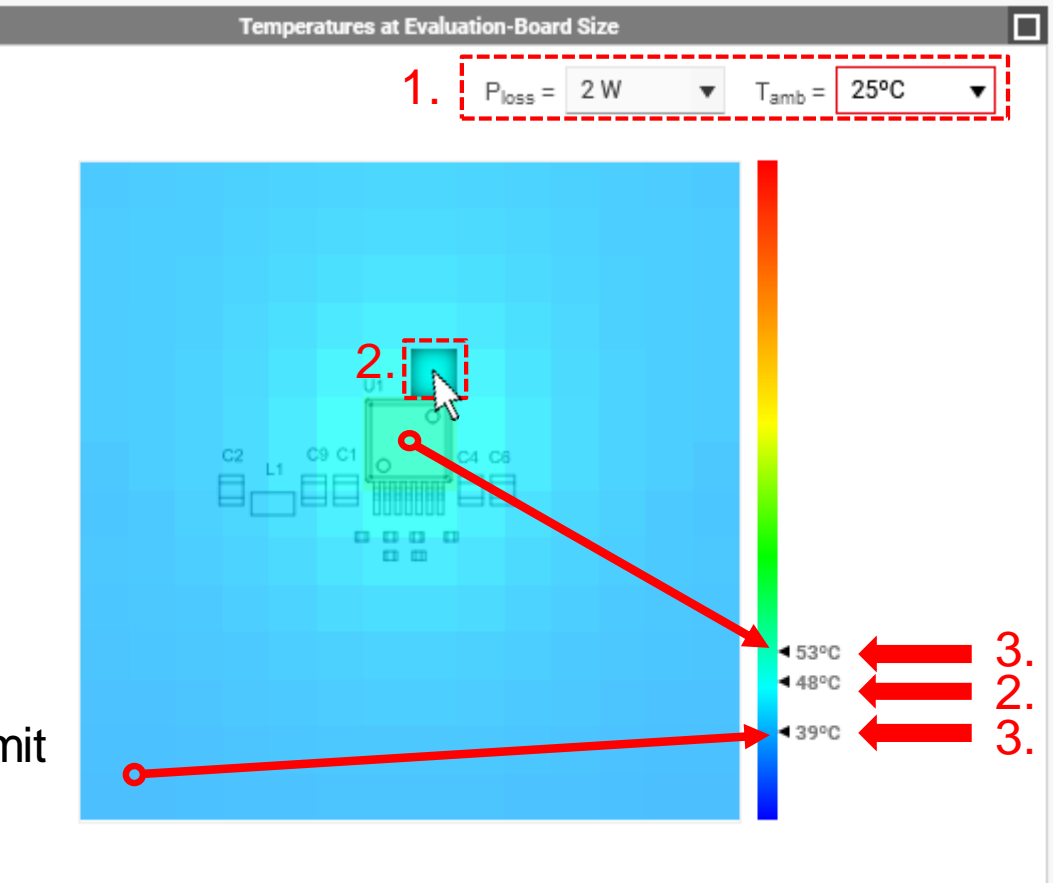

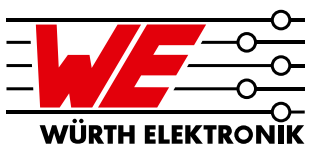

Auszug des Moduls 171030601

### **Agenda**

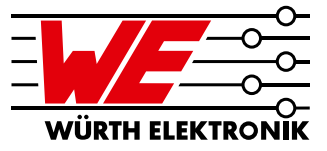

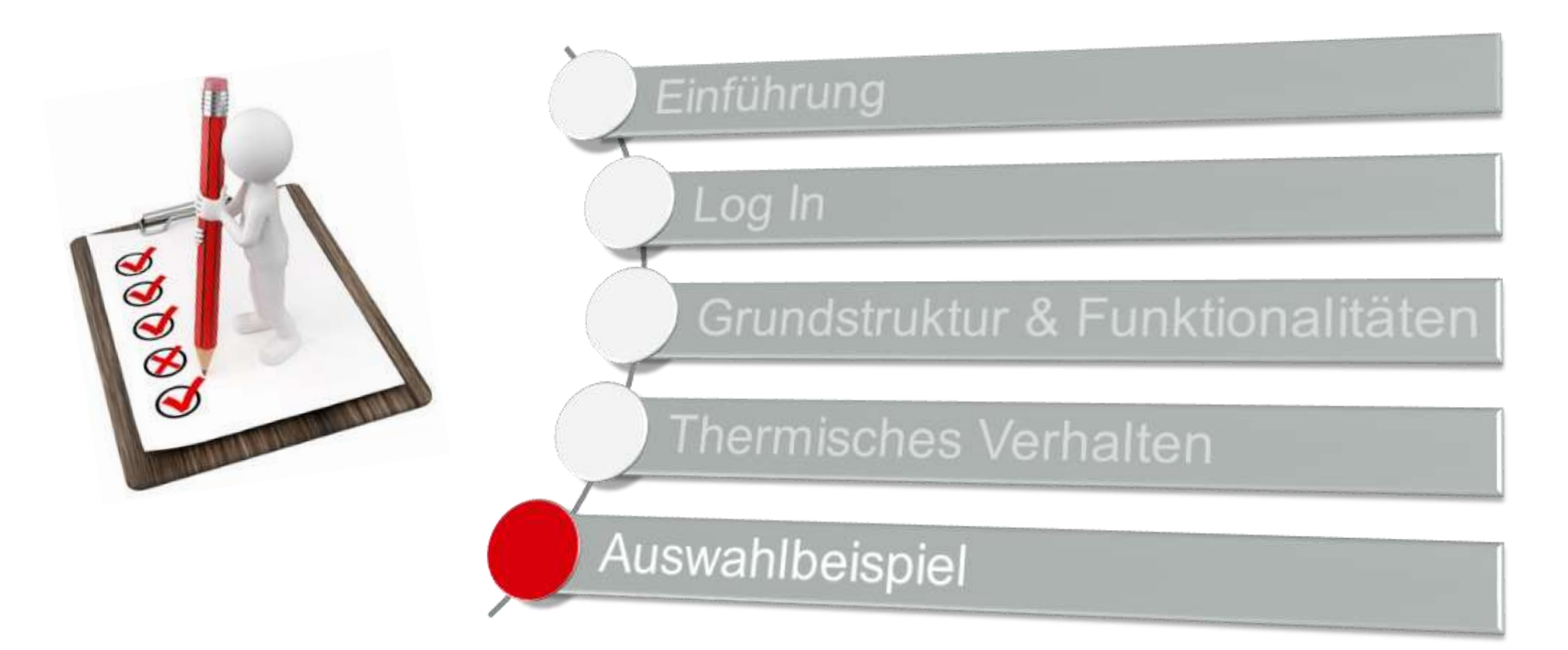

### **Auswahlbeispiel** *Industrieapplikation*

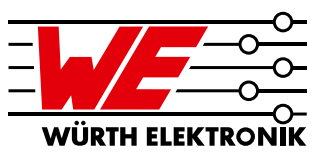

### **Funktionseinheiten Blockdiagramm:**

• Spannungsversorgung und -wandlung

Vin

**Bus** 

- Datenverarbeitung
- Datenkommunikation
- Laststeuerung & Überwachung
- Last

### **Schrittmotor im industriellen Umfeld**

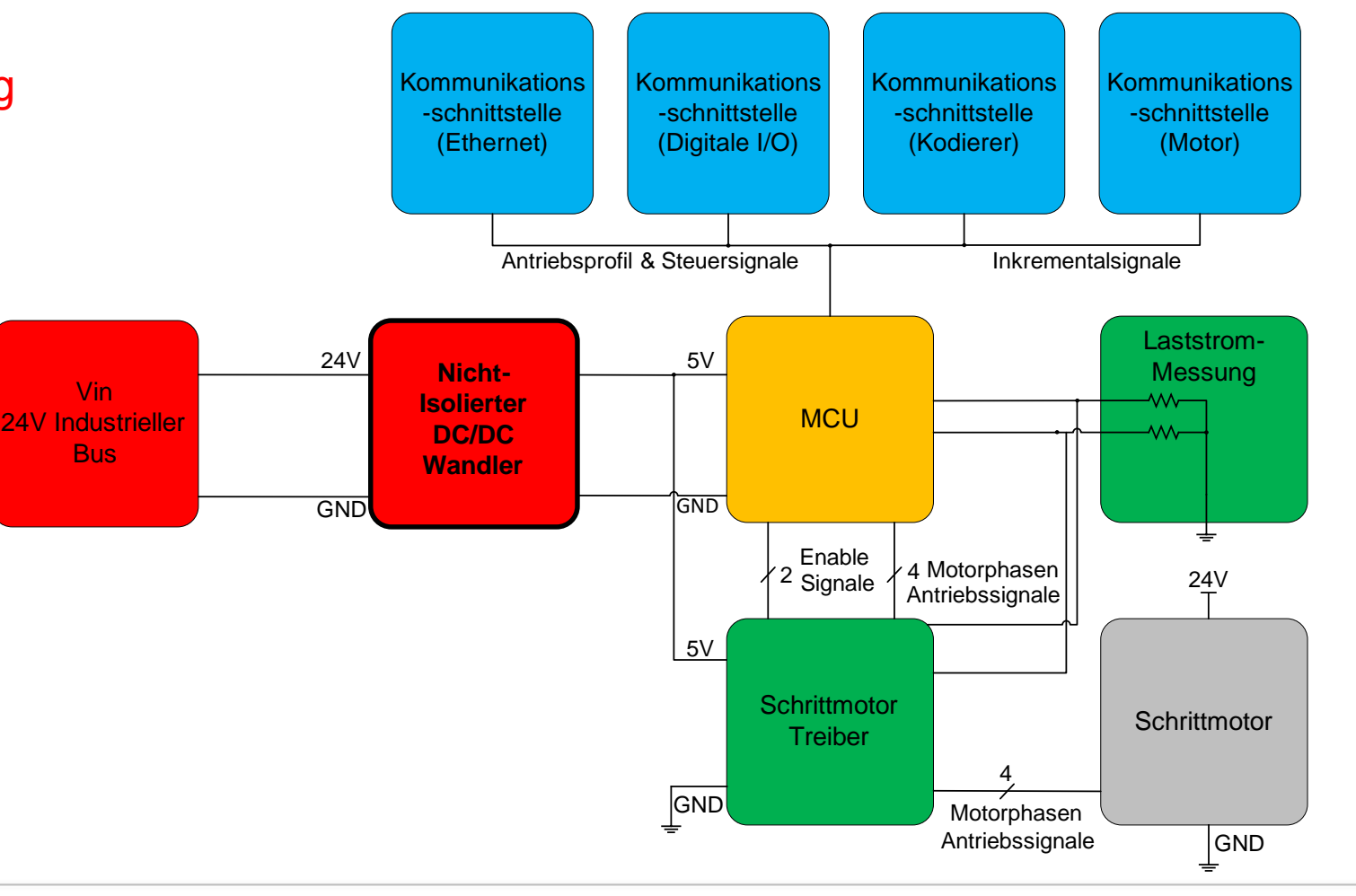

### **Auswahlbeispiel** *Schritt-für-Schritt Auswahl (1)*

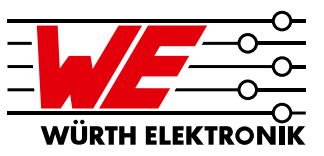

### **Beispiel Anforderungen**

- **Nicht-isoliert**
- $V_{IN}$  24 V
- $\bullet$  V<sub>OUT</sub> 5 V
- $I_{\text{OUT}}$  **bis zu 2 A**
- **Enable, einstellbare Schaltfrequenz und extern einstellbarer Soft-Start**

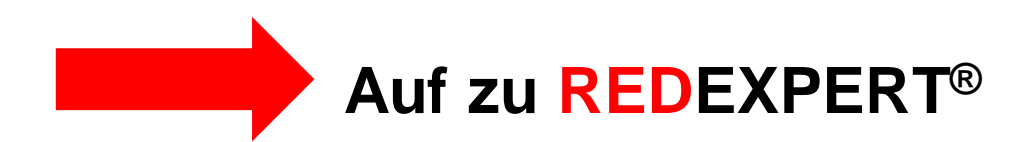

### **Auswahlbeispiel** *Schritt-für-Schritt Auswahl (2)*

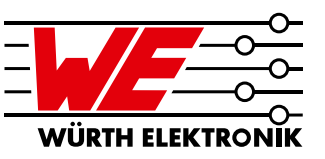

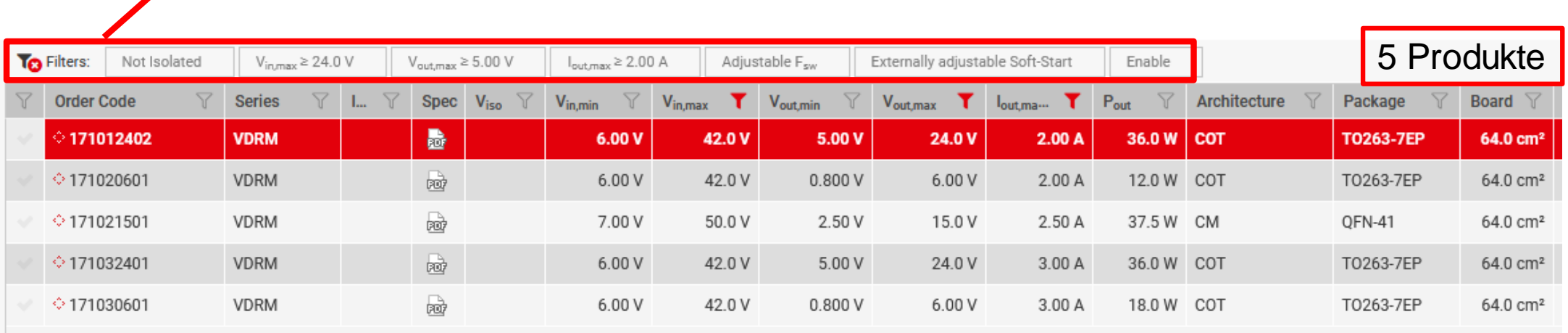

#### **Filtereinstellungen anhand der Beispiel Anforderungen**

**Fünf MagI³C Power Module erfüllen die Applikationsanforderungen!**

**Welches Modul ist in Bezug auf das thermische Verhalten die beste Wahl?** 

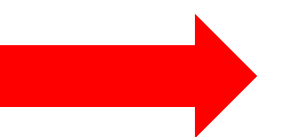

**Vergleichen wir die Module mit REDEXPERT ®**

### **Auswahlbeispiel** *Schritt-für-Schritt Auswahl (3)*

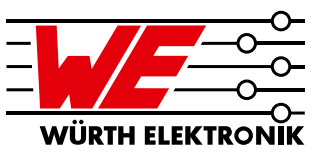

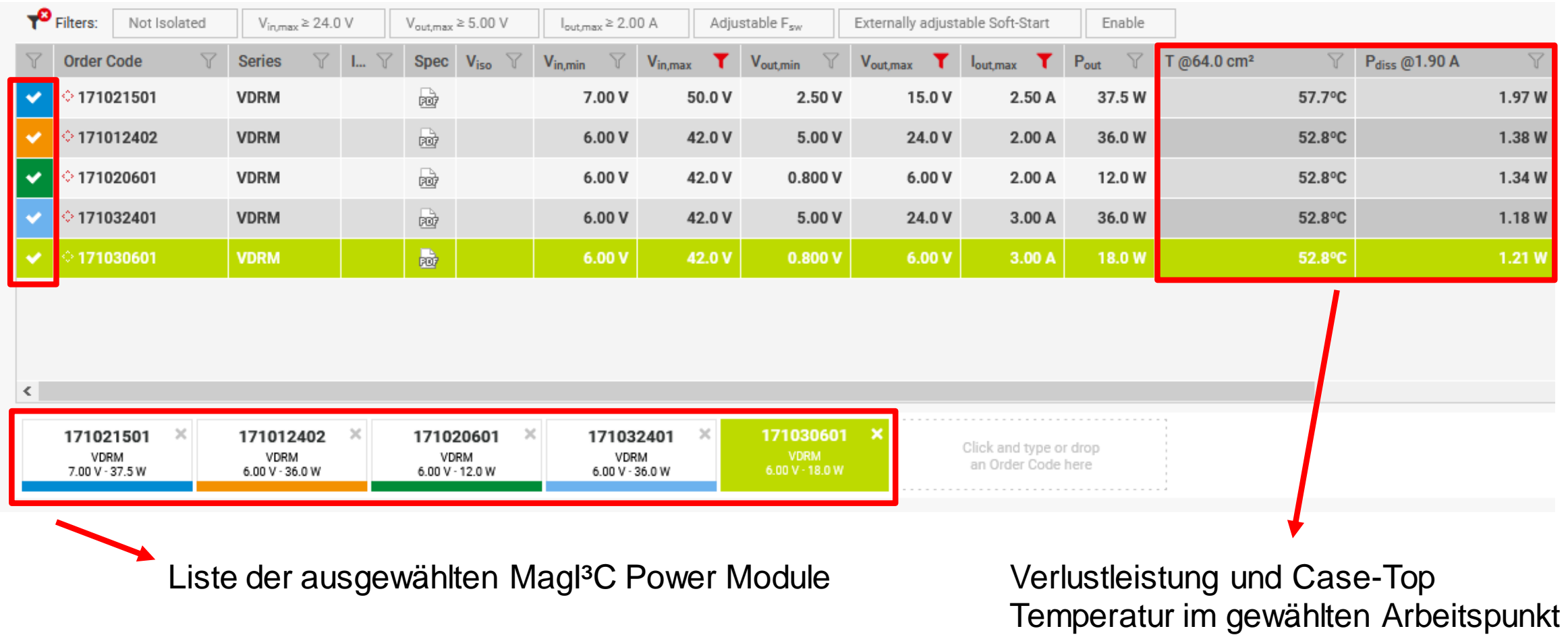

→ Einstellung durch Slider

### **Auswahlbeispiel** *Schritt-für-Schritt Auswahl (4)*

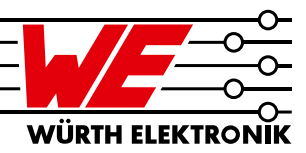

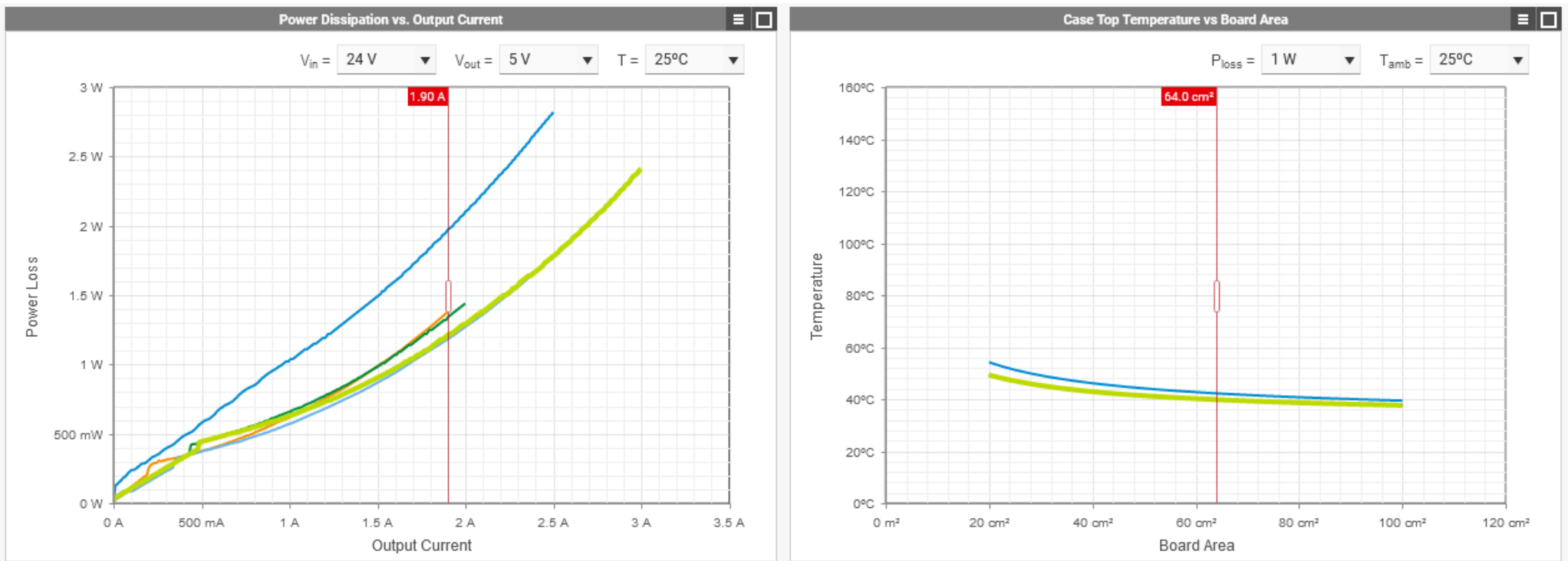

**171021501 - Höchste Verlustleistung**

**171012402 - Höhere Verlustleistung als 3A Module** 

**171020601 - Höhere Verlustleistung als 3A Module** 

**171030601 → Empfohlenes Modul** 

**171032401 → Alternatives Modul** 

# **Auswahlbeispiel**

*More than you expect - Modulauswahl*

# WÜRTH ELEKTRONIK

#### **Beispiel Anforderungen Nicht-isoliert** Kommunikations Kommunikations Kommunikations Kommunikations **VIN 24V** -schnittstelle -schnittstelle -schnittstelle -schnittstelle (Ethernet) (Digitale I/O) (Kodierer) (Motor)  $V_{\text{OUT}}$  5V  $I_{\text{OUT}}$  **bis zu 2A** Antriebsprofil & Steuersignale **Enable, einstellbare Schaltfrequenz und extern einstellbarer Soft-Start** Laststrom-5V 24V **Messung** Vin **More than you expect Wv MCU** 24V Industrieller w. **Bus Thermisch optimierte Lösung…** GND GND **Alternative Lösung…**  $\pm$ <sup>2</sup> Signale  $\mathsf{Enable}$  / 4 Motorphasen **171030601**24V  $Signale \n\begin{cases} \n4 \n\text{mtriebssignale} \n\end{cases}$ **…aufgrund der Modulauswahl mit REDEXPERT®** 5V **Schrittmotor Schrittmotor Treiber** 4 GND Motorphasen Antriebssignale GND

## **Thank you for your attention!**

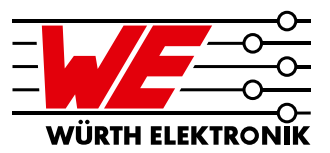

- **EXECT:** Weitere Informationen zu Mag<sup>B</sup>C Power Module:
	- [www.we-online.de/powermodules](http://www.we-online.de/powermodules)
	- Direkt von Ihrem zuständigen Vertriebsmitarbeiter

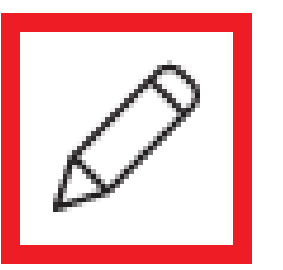

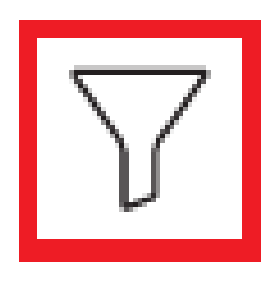

**Design-In Support Unterstützung für den Filterentwurf**

- **Support Anfragen an unsere Hotline:**
	- [powermodules@we-online.de](mailto:powermodules@we-online.de)

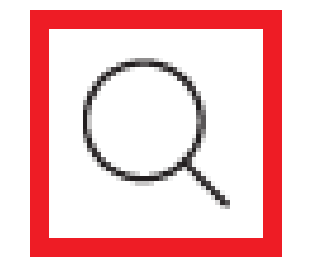

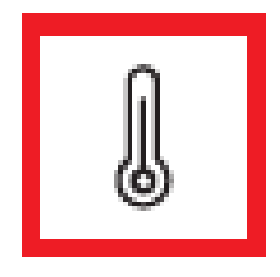

**Support bei Layout Fragen Support für das thermische Design**

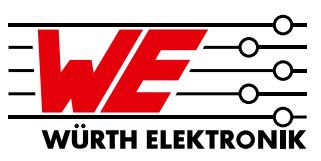

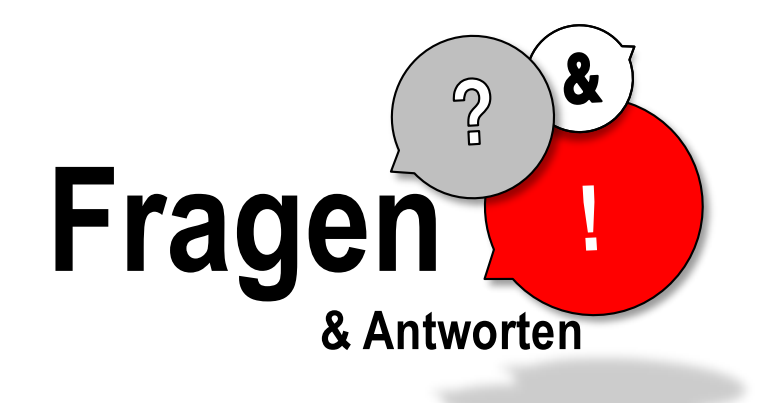

#### **Wir sind jetzt für Sie da. Fragen Sie uns direkt im Chat oder schreiben Sie uns eine E-Mail.**

**eiSos-webinar@we-online.com Martin.Greubel@we-online.de**

29.09.2020 37